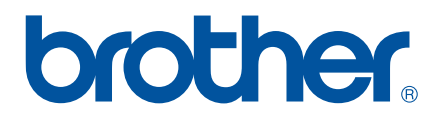

# **GUIDA SOFTWARE DELL'UTENTE**

P-touch P700

Il contenuto della guida e le specifiche di questo prodotto sono soggetti a modifiche senza preavviso. Brother si riserva il diritto di apportare modifiche senza preavviso alle specifiche e ai materiali qui contenuti e non potrà essere in alcun modo ritenuta responsabile di eventuali danni (inclusi quelli indiretti) causati dall'affidamento riposto nei materiali presentati, inclusi, a titolo esemplificativo ma non esaustivo, gli errori tipografici e di altro tipo eventualmente contenuti nelle pubblicazioni. Le immagini delle schermate visualizzate nella presente guida potrebbero essere diverse, a seconda del sistema operativo e della P-touch a propria disposizione.

Visitare la pagina<http://solutions.brother.com>per ottenere supporto per il prodotto e le risposte alle domande più frequenti (FAQ).

### **Introduzione**

La Brother P-touch (da qui in poi definita "P-touch") è compatibile con molte applicazioni software e consente di stampare un documento praticamente ovunque si abbia bisogno di lavorare.

La presente guida mostra quanto sia facile utilizzare P-touch Editor e altre applicazioni software Brother per stampare dati di testo.

#### **Avviso importante**

- Il contenuto di questo documento e le specifiche di questo prodotto sono soggetti a modifiche senza preavviso.
- Brother si riserva il diritto di apportare modifiche senza preavviso alle specifiche e ai materiali qui contenuti e non potrà essere in alcun modo ritenuta responsabile di eventuali danni (inclusi quelli indiretti) causati dall'affidamento riposto nei materiali presentati, inclusi, a titolo esemplificativo ma non esaustivo, gli errori tipografici e di altro tipo eventualmente contenuti nelle pubblicazioni.
- Le immagini delle schermate riportate in questo documento possono differire a seconda del sistema operativo del computer e del modello del prodotto.
- Prima di utilizzare la P-touch, accertarsi di leggere tutta la documentazione fornita con la stessa, per informazioni sulla sicurezza e sull'utilizzo corretto.

#### **Simboli utilizzati in questa guida**

Nella presente guida sono utilizzati i seguenti simboli.

Questo simbolo indica informazioni o istruzioni da seguire. Il mancato rispetto di tali istruzioni può causare danni o malfunzionamenti.

**NOTA** Questo simbolo indica informazioni o istruzioni utili per comprendere e utilizzare il prodotto in modo più efficiente.

#### **Informazioni sulla guida**

Questa guida è inclusa nel CD-ROM in formato PDF.

#### **NOTA**

A

Se si usa Adobe<sup>®</sup> Reader<sup>®</sup> per visualizzare questa guida su un computer, quando il cursore viene posizionato su un link, si trasforma in  $\mathcal{N}_{n}$ . Fare clic sul link per aprire la pagina corrispondente. Per informazioni sull'uso di Adobe® Reader®, consultare il file della Guida incluso con Adobe® Reader®.

# **Sommario**

### Sezione I Windows®

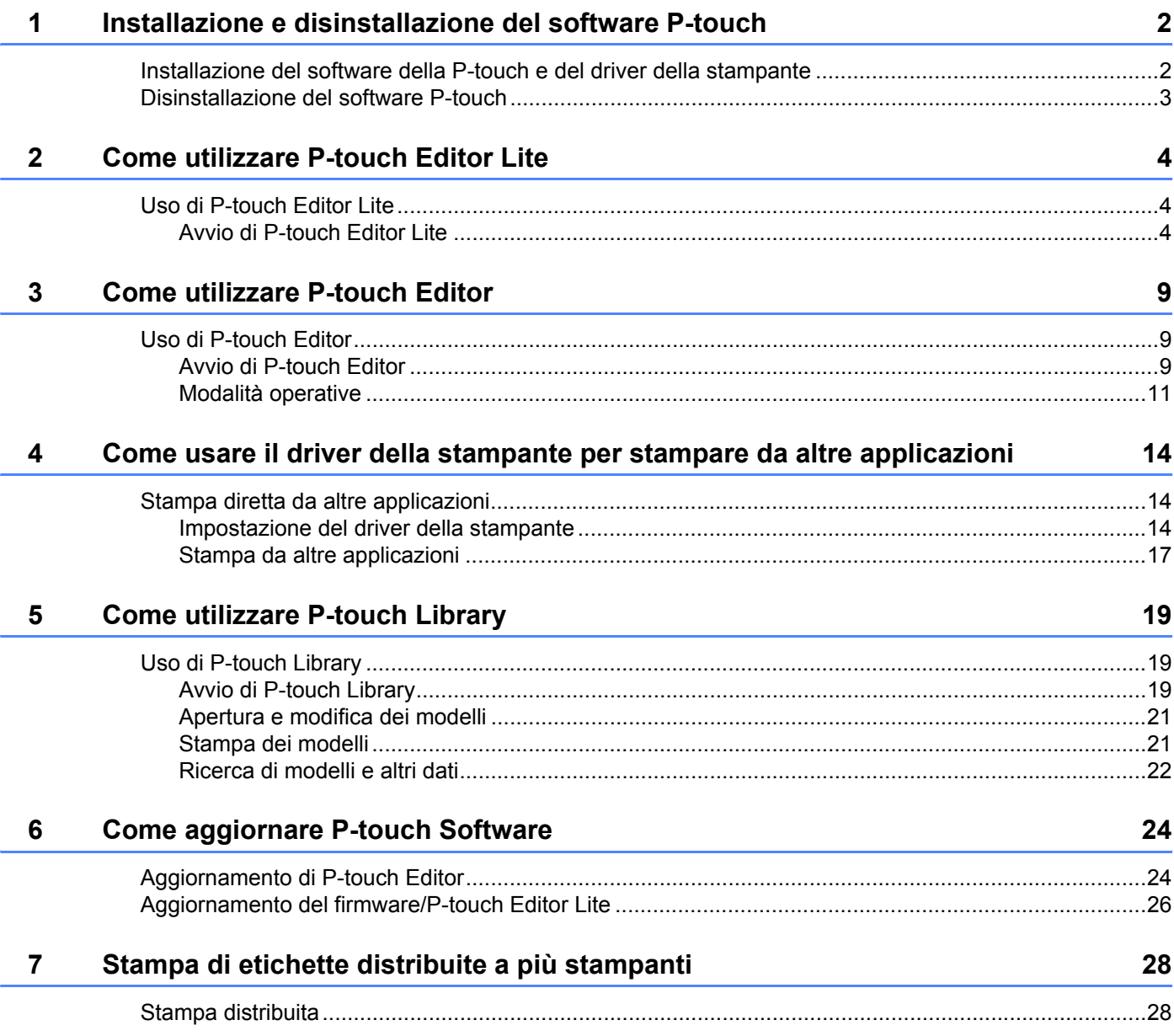

### **Sezione II Macintosh**

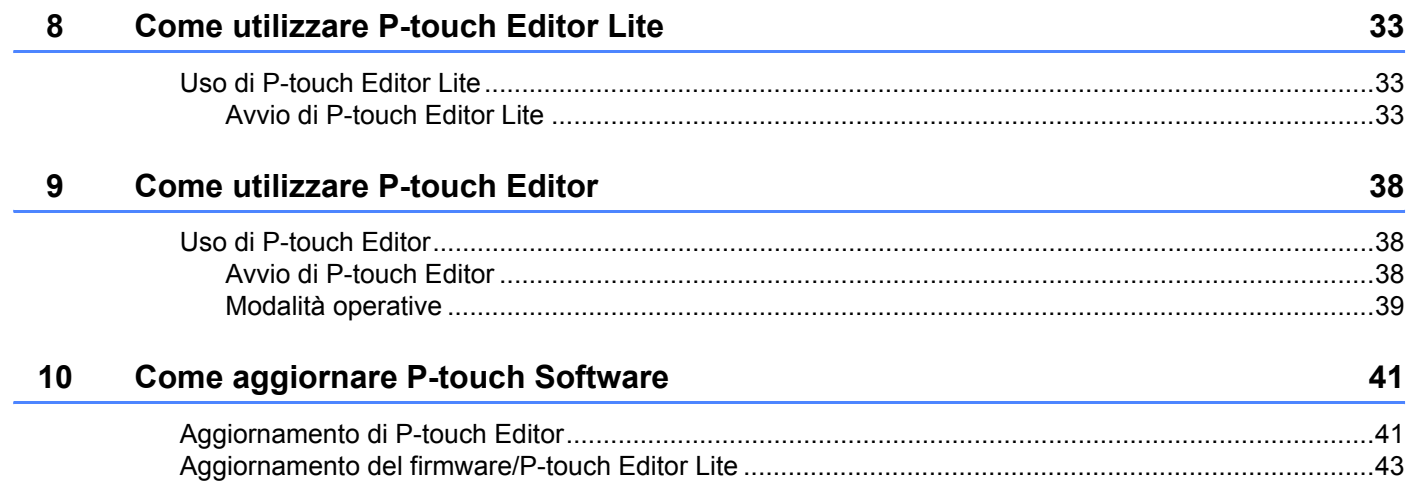

## **Sezione I**

# <span id="page-4-0"></span>**Windows® <sup>I</sup>**

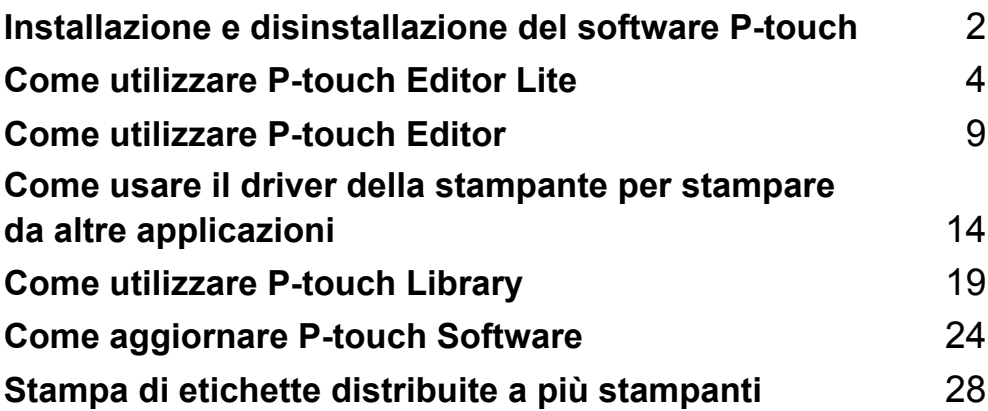

# **1**

# <span id="page-5-2"></span><span id="page-5-0"></span>**Installazione e disinstallazione del software P-touch 1**

P-touch Editor consente di creare modelli con diversi tipi di layout.

P-touch Update Software può essere utilizzato per aggiornare P-touch Editor e il firmware della P-touch. Per scaricare la versione più recente del driver e del software, visitare il sito Web Brother Solutions Center: <http://solutions.brother.com>

### <span id="page-5-1"></span>**Installazione del software della P-touch e del driver della stampante 1**

- 1 Inserire il CD-ROM in dotazione nell'unità CD-ROM.
- 2 Fare clic su [**Installazione standard**].
- 3 Seguire le istruzioni visualizzate per installare il software.
- 4 Fare clic su [**Fine**] per chiudere la schermata di installazione.

Ø

Alcune funzioni non sono disponibili se il driver della stampante non è installato. Per ulteriori informazioni sull'installazione del driver della stampante, consultare la Guida dell'utente.

### <span id="page-6-0"></span>**Disinstallazione del software P-touch <sup>1</sup>**

#### **NOTA**

- Eseguire questa procedura solo se P-touch Editor / P-touch Update Software non è più necessario.
- "Strumento di impostazione della stampante" appare in lingua inglese, [**Printer Setting Tool**], sul Pannello di controllo e nell'icona del collegamento.

#### 1 **Per Windows Vista® / Windows® 7:**

Fare clic su , [**Pannello di controllo**], passare a [**Programmi**] e aprire [**Programmi e funzionalità**]. Viene visualizzata la finestra di dialogo [**Disinstalla o modifica programma**].

#### **Per Windows**® **8:**

Fare clic su [**Pannello di controllo**] nella schermata [**App**], passare a [**Programmi**] e aprire [**Programmi e funzionalità**].

Viene visualizzata la finestra di dialogo [**Disinstalla o modifica programma**].

2 Scegliere [**Brother P-touch Editor**] / [**Brother P-touch Update Software**] / [**Brother Printer Setting Tool**] / [**Brother P-touch Library**] e fare clic su [**Disinstalla**].

#### 3 Fare clic su [**OK**].

Si avvia l'operazione di disinstallazione. Dopo che il software è stato rimosso dal computer, viene visualizzata la finestra di dialogo [**Manutenzione completata**].

4 Chiudere la finestra di dialogo [**Disinstalla o modifica programma**]. Brother P-touch Editor / Brother P-touch Update Software / Brother Printer Setting Tool / Brother P-touch Library è stato disinstallato.

**2**

# <span id="page-7-3"></span><span id="page-7-0"></span>**Come utilizzare P-touch Editor Lite <sup>2</sup>**

Non è necessario installare un driver o il software per P-touch Editor Lite.

Con P-touch Editor Lite è possibile creare in modo rapido e semplice vari layout etichetta.

P-touch Editor Lite è supportato solo quando ci si connette utilizzando un cavo USB.

### <span id="page-7-1"></span>**Uso di P-touch Editor Lite <sup>2</sup>**

#### <span id="page-7-2"></span>**Avvio di P-touch Editor Lite <sup>2</sup>**

Dopo aver collegato il cavo USB, sul display viene visualizzata una finestra di dialogo.

Per Windows Vista®, fare clic su [**P-touch Editor Lite**].

Per Windows® 7, fare clic su [**Apri cartella per visualizzare i file**], quindi fare doppio clic su [**PTLITE10**]. Per Windows® 8, fare clic su [**PT-P700**], [**Apri cartella per visualizzare i file**], quindi fare doppio clic su [**PTLITE10**].

Si avvia P-touch Editor Lite.

\* La P-touch deve essere impostata sulla modalità P-touch Editor Lite. Per ulteriori informazioni, consultare la Guida dell'utente.

#### **Finestra di layout <sup>2</sup>**

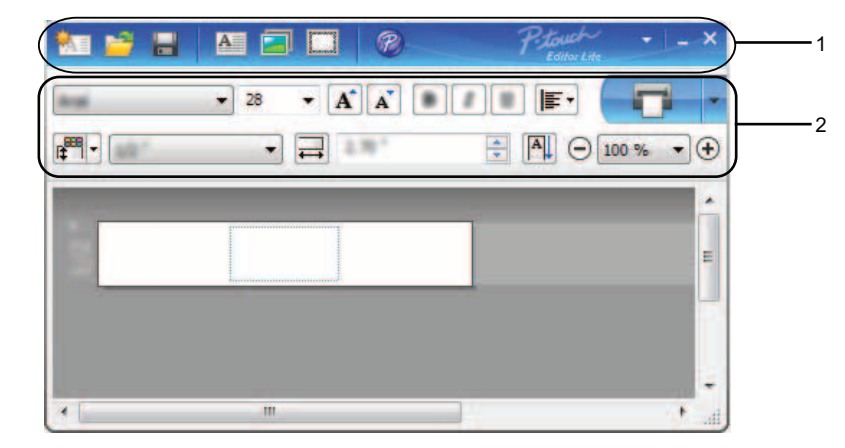

#### **1 Barra degli strumenti dei comandi**

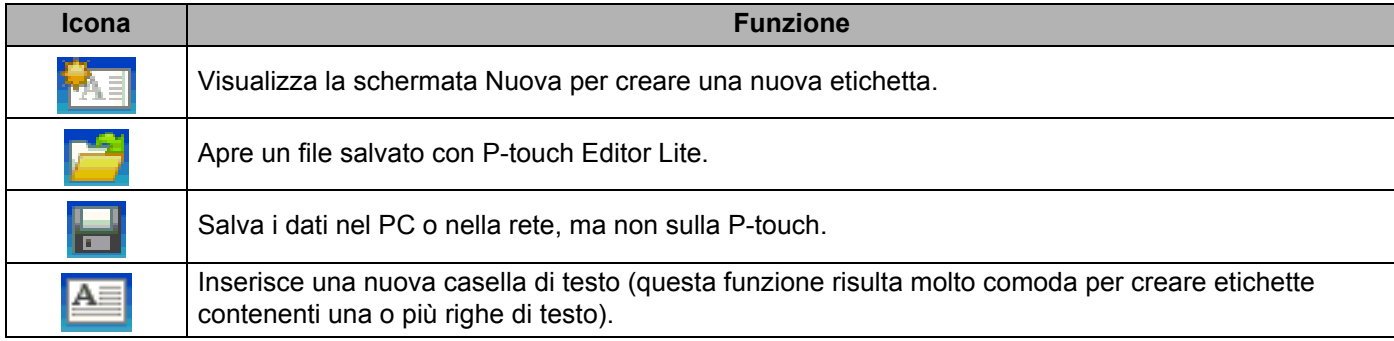

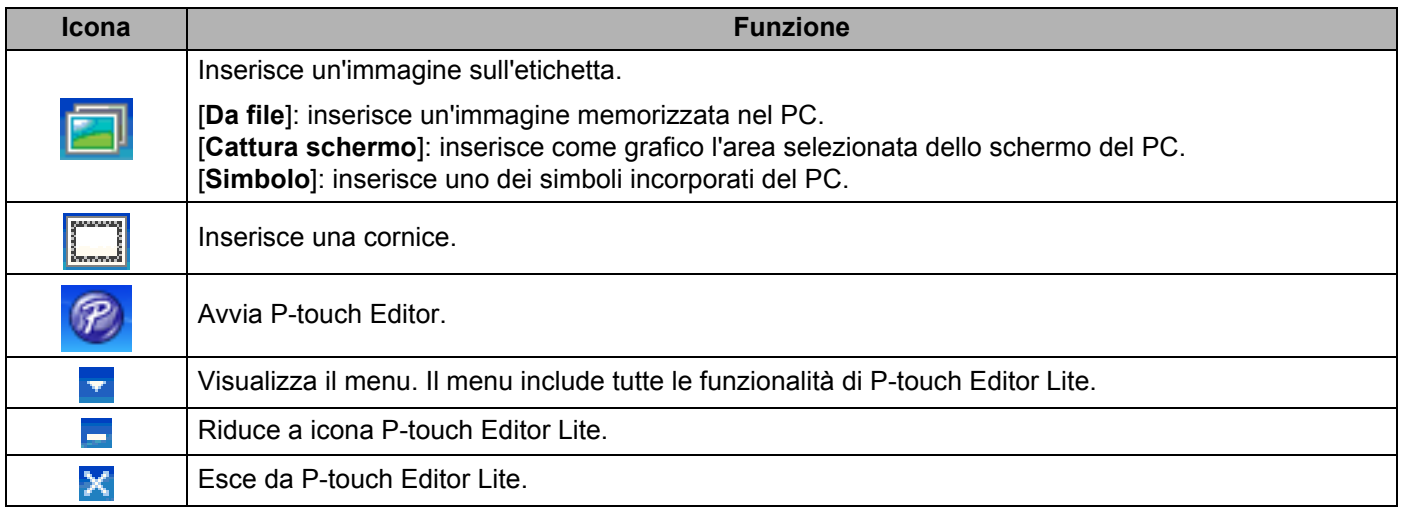

#### **2 Barra degli strumenti delle proprietà**

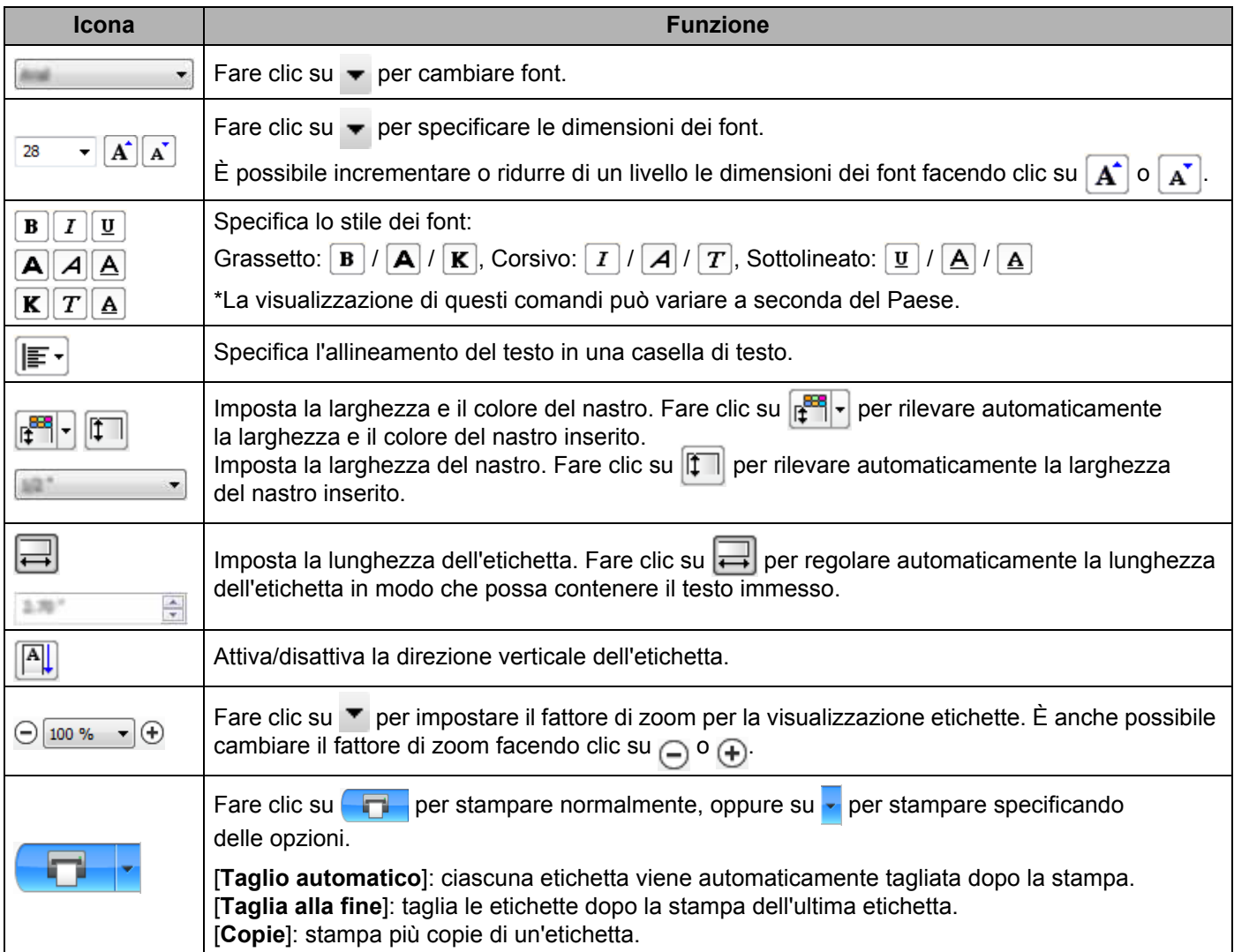

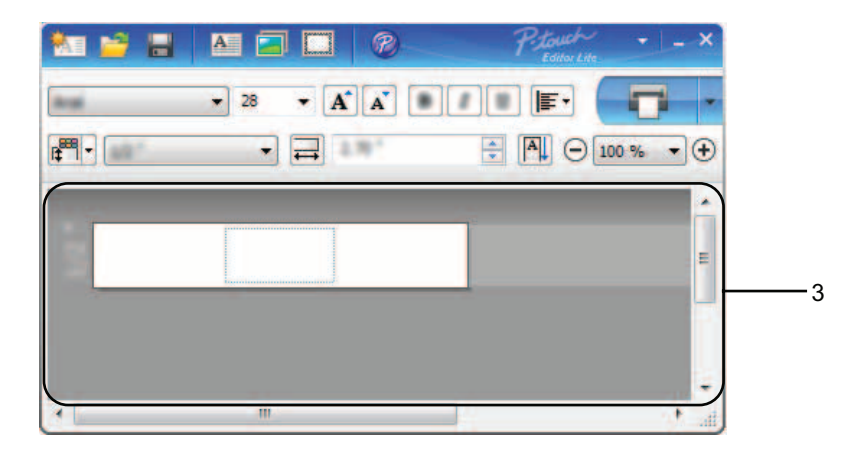

#### **3 Visualizzazione etichette**

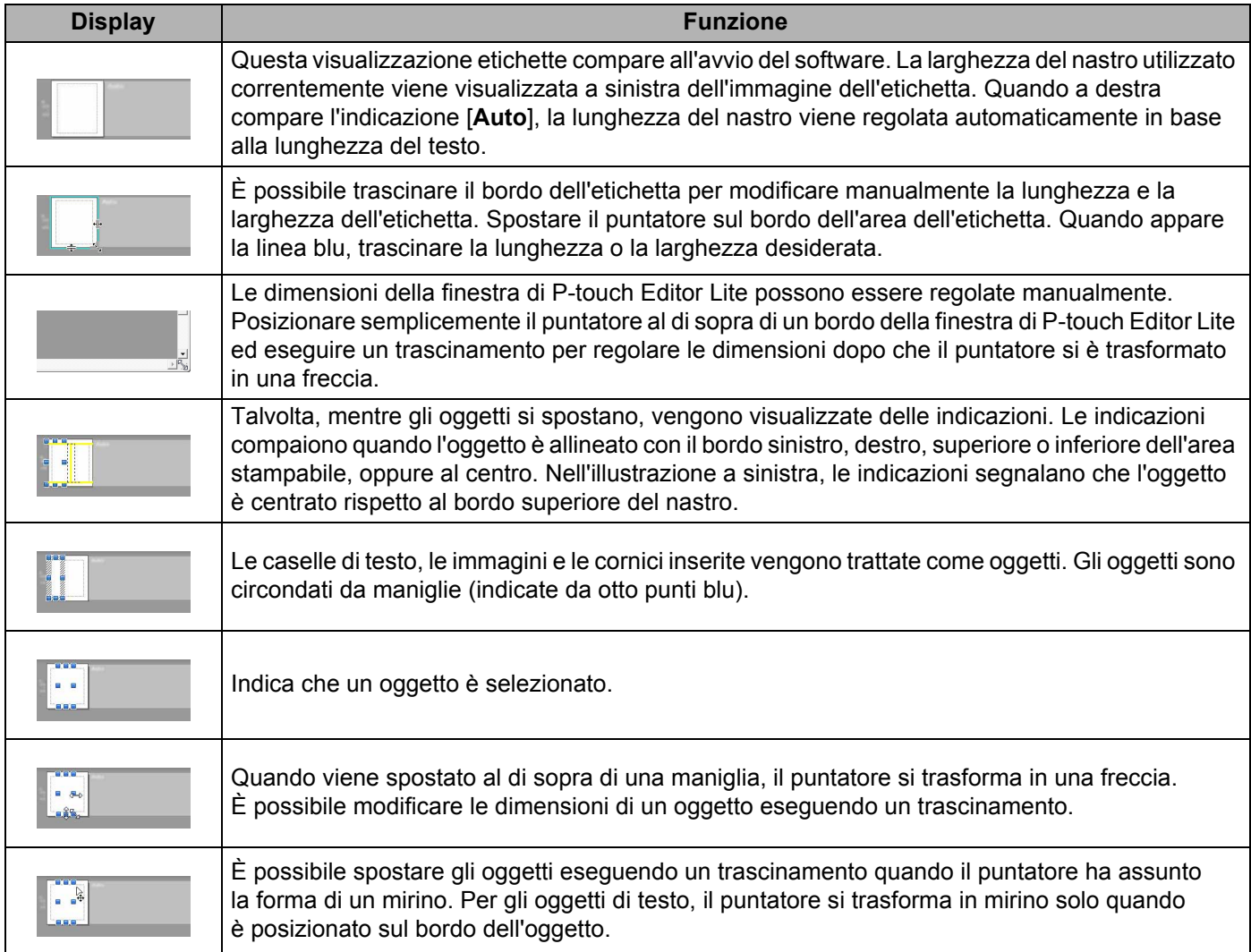

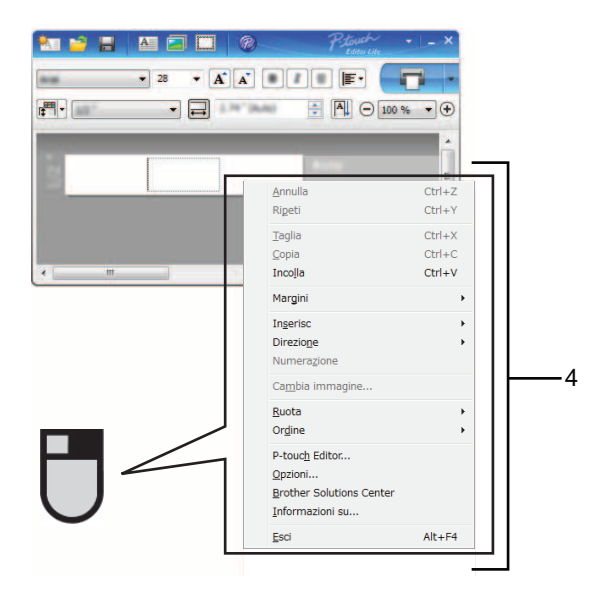

#### **4 Altre funzioni (disponibili nel menu visualizzato facendo clic con il pulsante destro del mouse)**

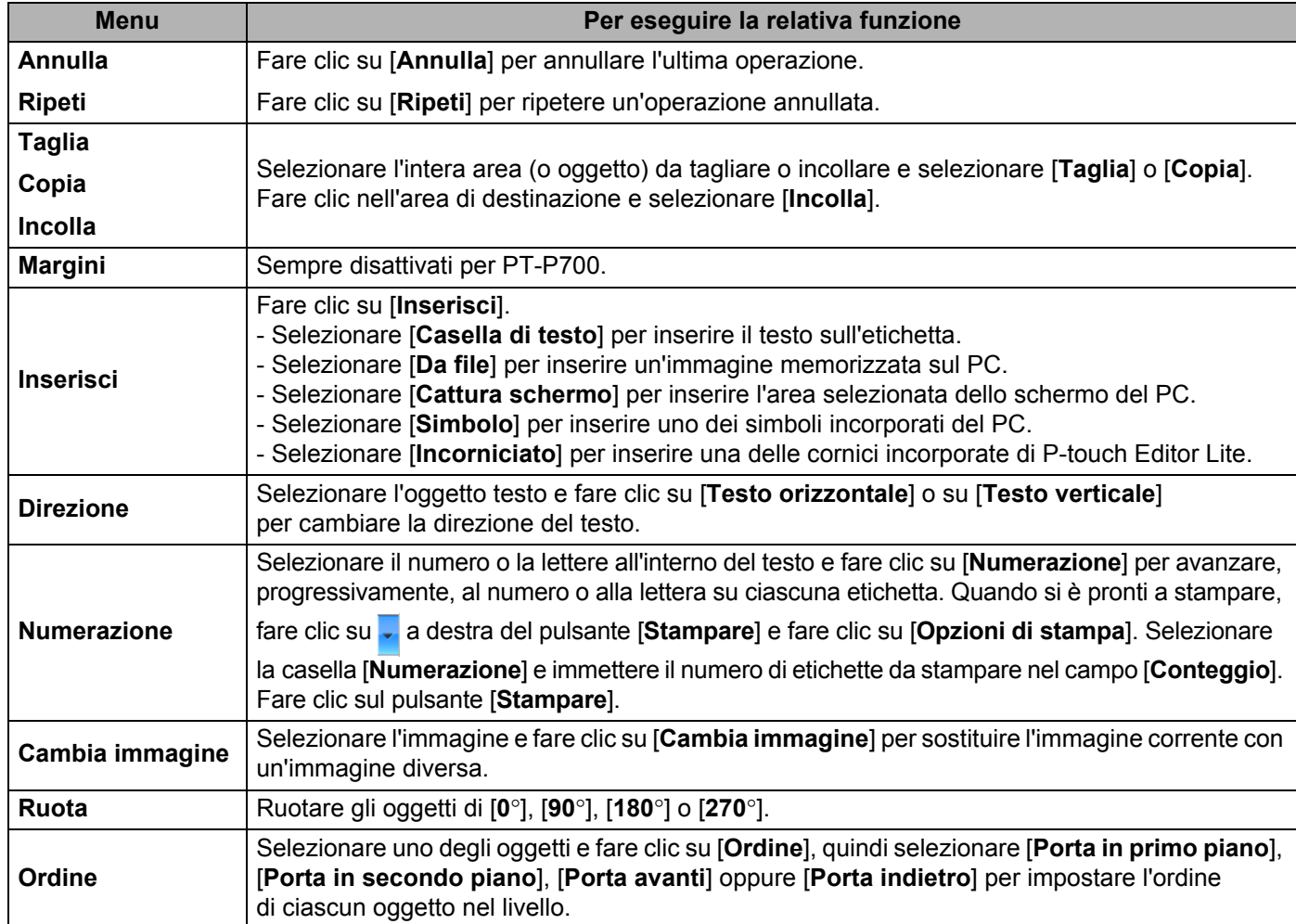

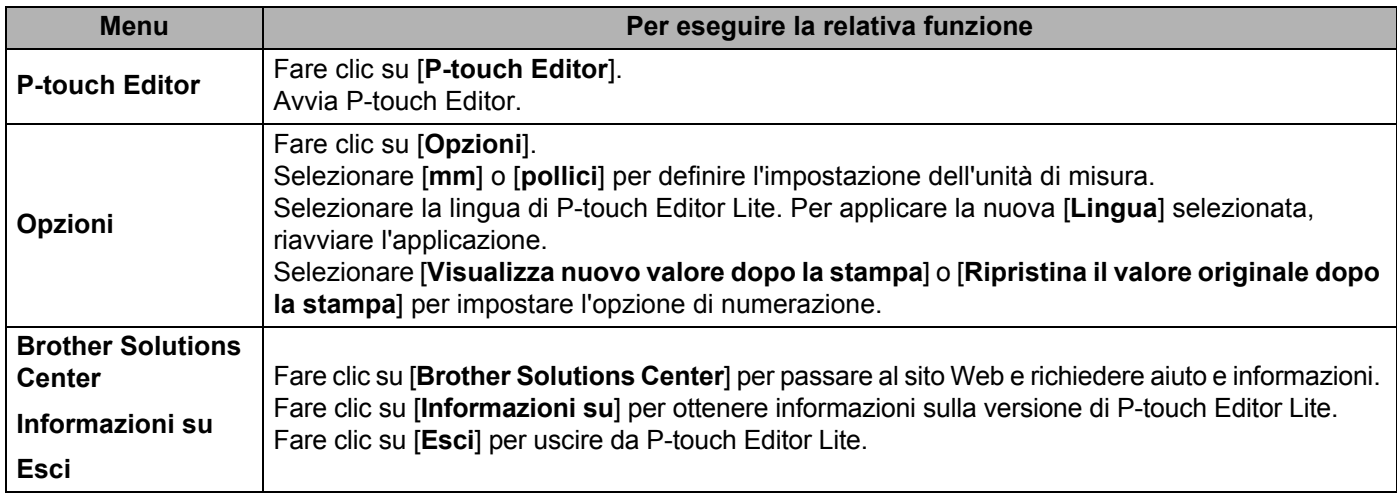

**3**

# <span id="page-12-3"></span><span id="page-12-0"></span>**Come utilizzare P-touch Editor <sup>3</sup>**

Fare riferimento alle procedure seguenti per il sistema operativo del computer. Nelle schermate, la dicitura "XX-XXXX" rappresenta il numero modello della P-touch.

Per scaricare la versione più recente del driver e del software, visitare il Brother Solutions Center nel sito: <http://solutions.brother.com>

### <span id="page-12-1"></span>**Uso di P-touch Editor <sup>3</sup>**

#### <span id="page-12-2"></span>**Avvio di P-touch Editor <sup>3</sup>**

1 **Per Windows Vista® / Windows® 7**

Dal pulsante Start, fare clic su [**Tutti i programmi**] - [**Brother P-touch**] - [**P-touch Editor 5.1**]. Quando si avvia P-touch Editor, selezionare se si desidera creare un nuovo layout o aprire un layout esistente.

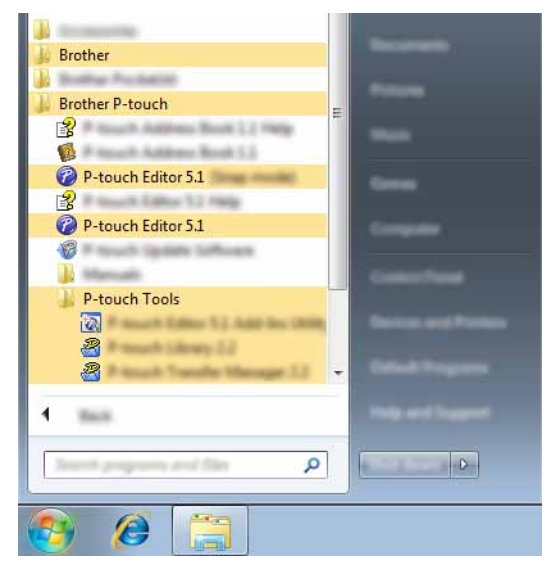

#### **Per Windows**® **8**

Fare clic su [**P-touch Editor 5.1**] nella schermata [**Start**]/[**App**] oppure fare doppio clic su [**P-touch Editor 5.1**] sul desktop.

Quando si avvia P-touch Editor, selezionare se si desidera creare un nuovo layout o aprire un layout esistente.

#### **NOTA**

- Se durante l'installazione erano stati creati dei collegamenti, è possibile avviare P-touch Editor anche mediante i collegamenti.
	- Icona di collegamento sul desktop: fare doppio clic per avviare P-touch Editor.
	- Icona di collegamento sulla barra di avvio veloce: fare clic per avviare P-touch Editor.
- Per modificare il comportamento di P-touch Editor all'avvio del programma, selezionare [**Strumenti**] [**Opzioni**] nella barra dei menu di P-touch Editor, per visualizzare la finestra di dialogo [**Opzioni**]. Selezionare [**Generale**] e l'impostazione desiderata nell'elenco a discesa [**Operazioni**] della sezione [**Impostazioni di avvio**]. L'impostazione predefinita è [**Visualizza nuova vista**].

Come utilizzare P-touch Editor

2 Selezionare un'opzione dalla schermata.

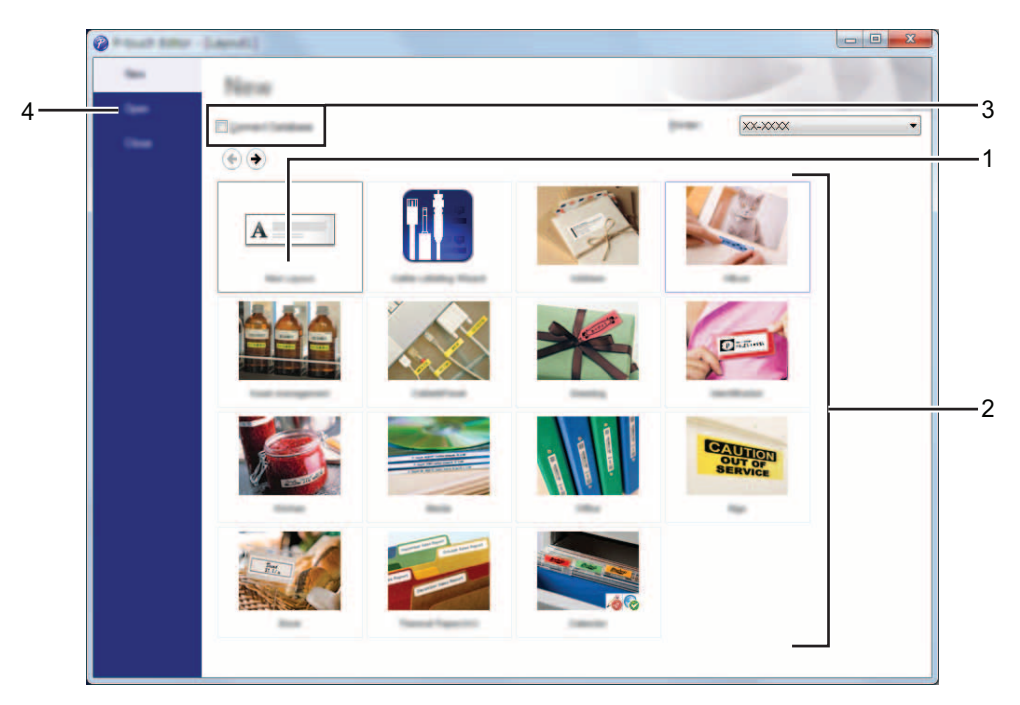

- **1 Per creare un nuovo layout, fare clic sul pulsante [Nuovo layout].**
- **2 Per creare un nuovo layout usando un layout predefinito, selezionare il pulsante di categoria desiderato.**
- **3 Per collegare un layout predefinito a un database, selezionare la casella di controllo accanto a [Connetti database].**
- **4 Per aprire un layout esistente, fare clic su [Apri].**

#### <span id="page-14-0"></span>**Modalità operative <sup>3</sup>**

P-touch Editor presenta tre diverse modalità operative: modalità [**Express**], modalità [**Professional**] e modalità [**Snap**]. È possibile passare facilmente da una modalità all'altra mediante i pulsanti di selezione delle modalità.

Modalità [**Express**]

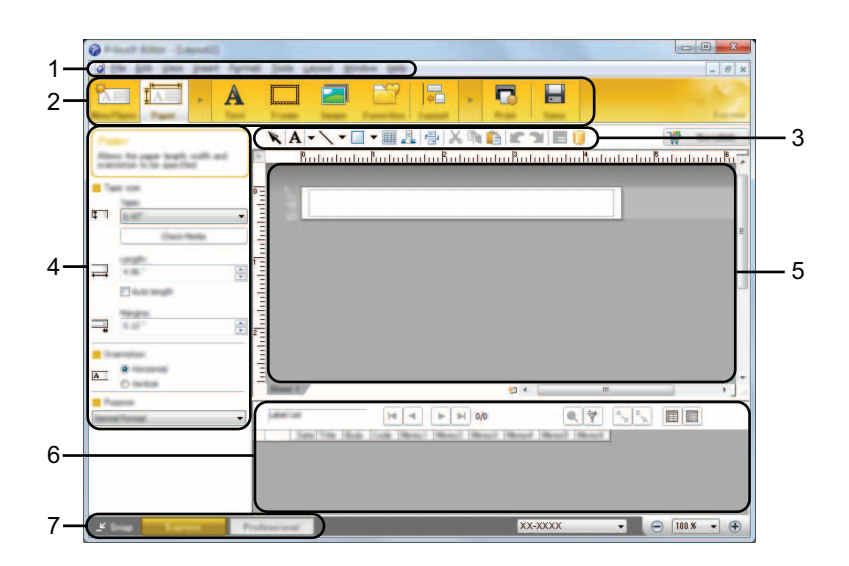

- **1 Barra dei menu**
- **2 Barra dei comandi**
- **3 Barra degli strumenti Disegna/Modifica**
- **4 Barra delle proprietà**
- **5 Finestra di layout**
- **6 Finestra del database**
- **7 Pulsanti di selezione delle modalità**

#### Modalità [**Professional**]

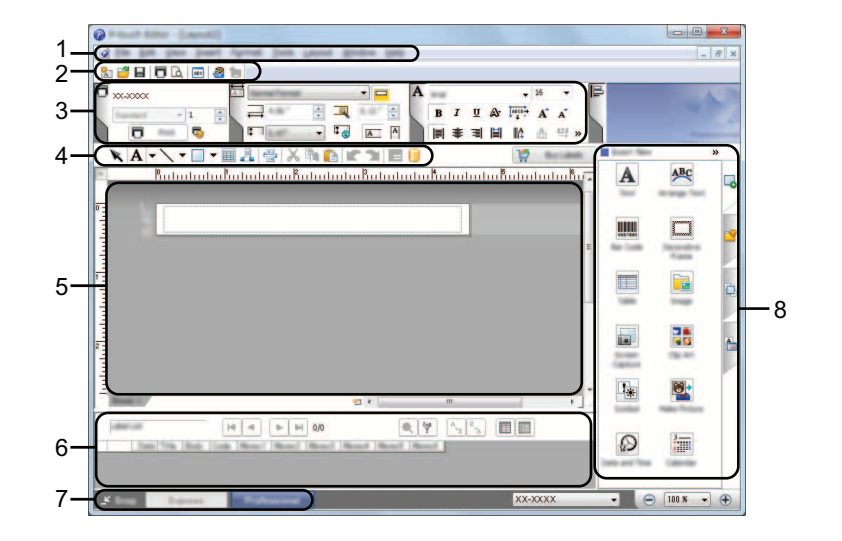

- **1 Barra dei menu**
- **2 Barra degli strumenti Standard**
- **3 Palette delle proprietà**
- **4 Barra degli strumenti Disegna/Modifica**
- **5 Finestra di layout**
- **6 Finestra del database**
- **7 Pulsanti di selezione delle modalità**
- **8 Barra laterale**

#### Modalità [**Snap**]

Questa modalità consente di catturare (interamente o in parte) il contenuto della schermata del computer, stamparlo come immagine e salvarlo per un utilizzo futuro.

1 Fare clic sul pulsante di selezione della modalità [**Snap**]. Viene visualizzata la finestra di dialogo [**Descrizione della modalità Snap**].

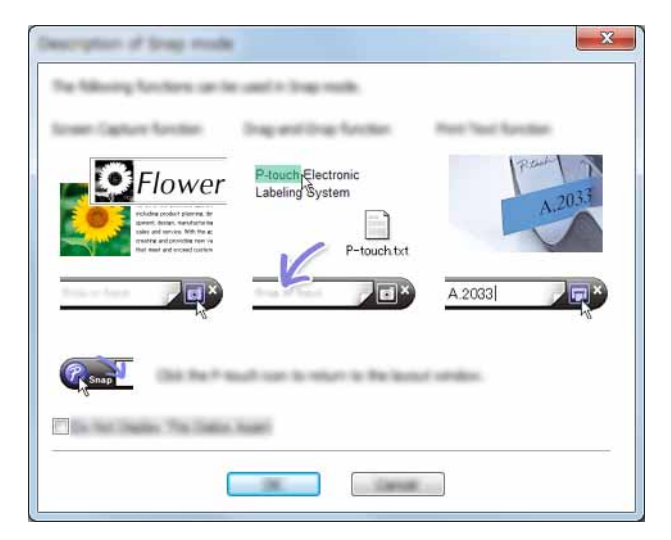

2 Fare clic su [**OK**]. Viene visualizzata la palette della modalità [**Snap**].

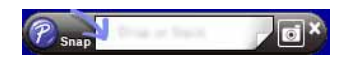

#### **NOTA**

- Se la casella di controllo [**Non visualizzare questa finestra di dialogo in futuro**] è selezionata nella finestra di dialogo [**Descrizione della modalità snap**], all'avvio successivo si passa direttamente alla modalità [**Snap**] senza visualizzare la finestra di dialogo.
- **Per Windows Vista**® **/ Windows**® **7** È anche possibile avviare P-touch Editor in modalità [**Snap**] facendo clic sul menu Start - [**Tutti i programmi**] - [**Brother P-touch**] - [**P-touch Editor 5.1 (Modalità Snap)**].

#### • **Per Windows**® **8**

È anche possibile avviare P-touch Editor in modalità [**Snap**] selezionando [**P-touch Editor 5.1 (Modalità Snap)**] nella schermata [**Start**]/[**App**].

### <span id="page-17-3"></span><span id="page-17-1"></span><span id="page-17-0"></span>**Stampa diretta da altre applicazioni <sup>4</sup>**

È possibile utilizzare la P-touch per stampare direttamente dalla maggior parte delle applicazioni Windows<sup>®</sup>, installando il driver della stampante.

A

Poiché il formato carta per la P-touch è diverso da quello della maggior parte delle altre stampanti, la stampa potrebbe non essere possibile anche dopo l'installazione del driver e del software applicativo, a meno che tale software non consenta di impostare le dimensioni corrette delle etichette.

#### <span id="page-17-2"></span>**Impostazione del driver della stampante <sup>4</sup>**

Fare riferimento alle procedure seguenti per il sistema operativo del computer. Nelle schermate, la dicitura "XX-XXXX" rappresenta il numero modello della P-touch.

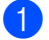

#### 1 **Per Windows Vista®**

Fare clic su , [**Pannello di controllo**], passare a [**Hardware e suoni**] e aprire [**Stampanti**].

#### **Per Windows**® **7**

Fare clic su (4), andare a *[Dispositivi e stampanti]*.

#### **Per Windows**® **8**

Fare clic su [**Pannello di controllo**] nella schermata [**App**], passare a [**Hardware e suoni**] e aprire [**Dispositivi e stampanti**].

#### **NOTA**

Per ulteriori informazioni, consultare la Guida di Windows®.

#### 2 **Per Windows Vista**®

Scegliere "Brother XX-XXXX" e fare clic su [**Selezionare le preferenze di stampa**]. Viene visualizzata la finestra di dialogo [**Brother XX-XXXX Preferenze stampa**].

#### **Per Windows**® **7 / Windows**® **8**

Scegliere "Brother XX-XXXX", fare clic con il pulsante destro del mouse e selezionare [**Preferenze stampa**]. Viene visualizzata la finestra di dialogo [**Brother XX-XXXX Preferenze stampa**].

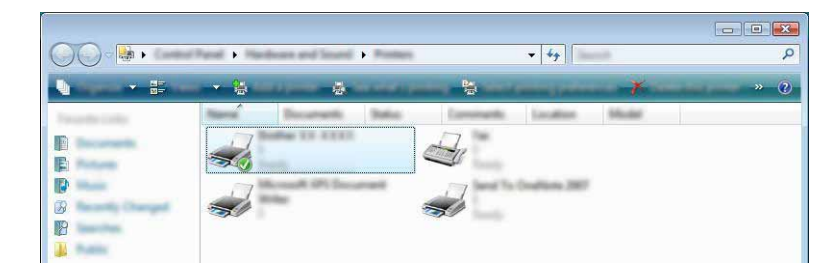

3 Selezionare ogni voce e fare clic su [**OK**].

#### Scheda [**Base**]

È possibile selezionare il formato carta.

Se il formato carta usato non figura nell'elenco [**Formato carta**], è possibile aggiungere un nuovo formato carta. Selezionare quindi il formato carta nell'elenco [**Formato carta**].

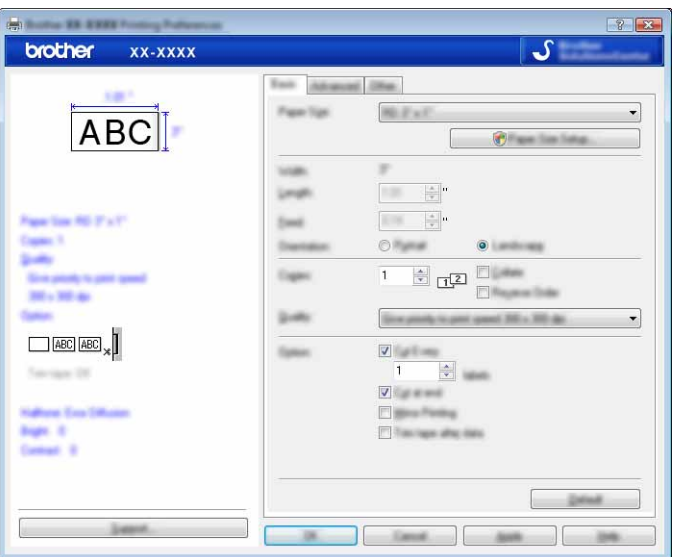

#### **NOTA**

La finestra di dialogo visualizzata cambia a seconda del modello utilizzato.

#### Scheda [**Avanzate**]

In questa scheda è possibile definire le impostazioni relative a [**Mezzi toni**], [**Luminosità**] e [**Contrasto**].

Quando si utilizzano dimensioni fisse con un nastro a lunghezza continua, fare clic su [**Impostazioni**] per visualizzare una finestra di dialogo, quindi specificare le impostazioni necessarie.

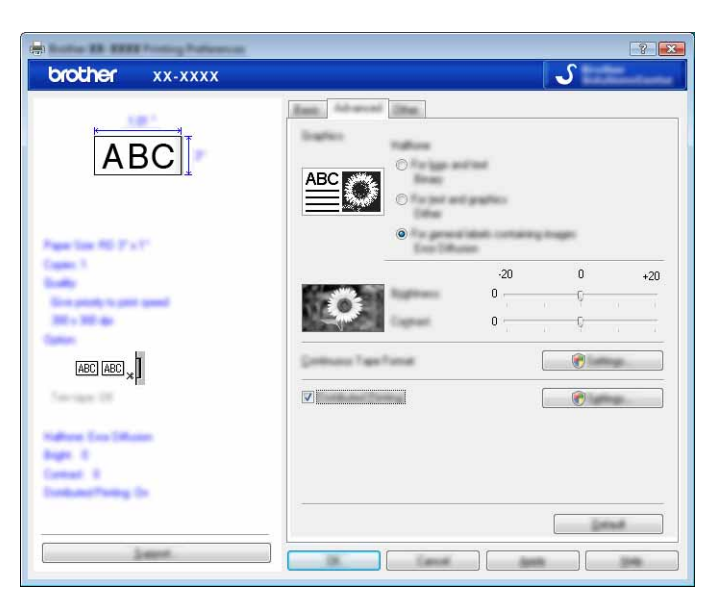

#### **NOTA**

Per ulteriori informazioni su [**Stampa distribuita**], fare riferimento a *[Stampa di etichette distribuite a più](#page-31-2)  stampanti* [a pagina 28](#page-31-2).

#### Scheda [**Altro**]

In questa scheda è possibile definire le impostazioni relative a [**Unità**] e [**Avviare stampa**].

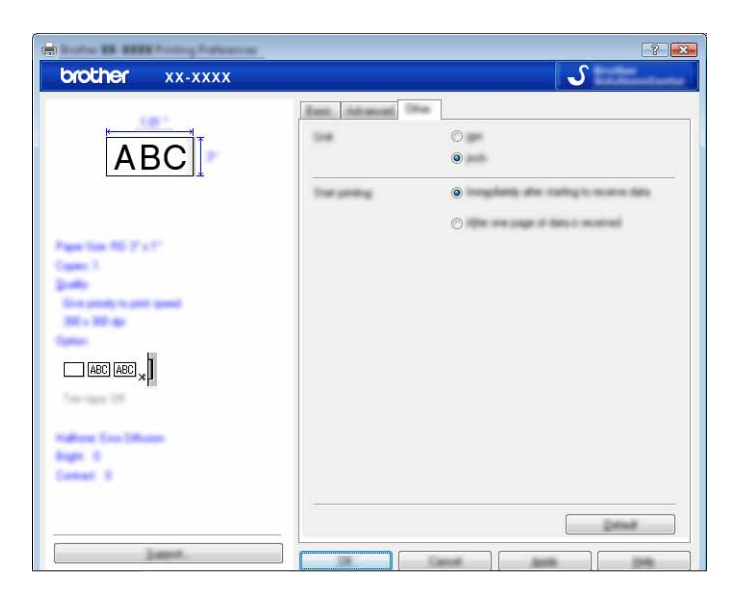

4 Chiudere la finestra [**Stampanti**] (Windows Vista®) / [**Dispositivi e stampanti**] (Windows® 7/Windows® 8).

#### <span id="page-20-0"></span>**Stampa da altre applicazioni <sup>4</sup>**

Utilizzeremo Microsoft® Word 2007 come esempio.

Le spiegazioni e le procedure indicate di seguito si riferiscono a Windows<sup>®</sup> 7 e potrebbero pertanto variare a seconda del sistema operativo in uso. Nelle schermate, la dicitura "XX-XXXX" rappresenta il numero modello della P-touch.

**1** Fare clic su **b** e su [Stampa]. Viene visualizzata la finestra di dialogo [**Stampa**].

Selezionare "Brother XX-XXXX".

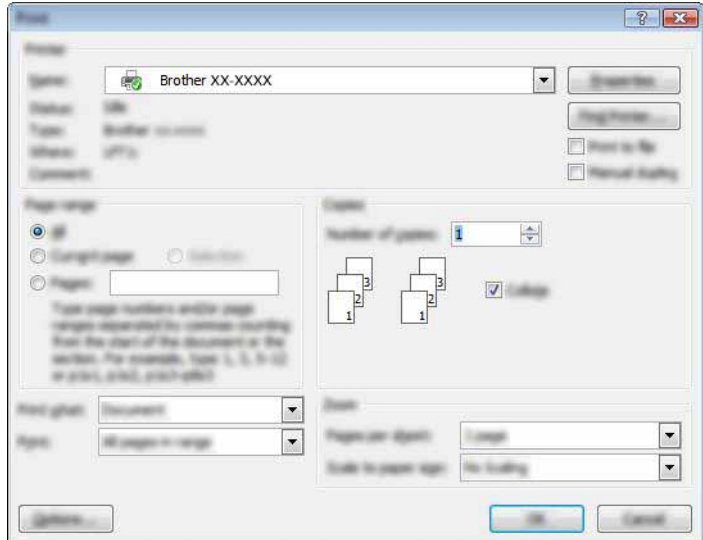

Se si desidera modificare le impostazioni del driver della stampante, fare clic su [**Proprietà**] per aprire la finestra di dialogo [**Proprietà**] della stampante. Dopo aver apportato le modifiche, fare clic su [**OK**] per chiudere la finestra di dialogo e tornare alla finestra di dialogo [**Stampa**].

**3** Fare clic su **x** per chiudere la finestra di dialogo [Stampa].

4 Quando si fa clic su [**Layout di pagina**] viene visualizzata la barra multifunzione. Fare clic su a destra di Imposta pagina.

Verrà visualizzata la finestra di dialogo [**Imposta pagina**].

5 Fare clic sulla scheda [**Carta**] e scegliere il formato carta su cui si desidera stampare.

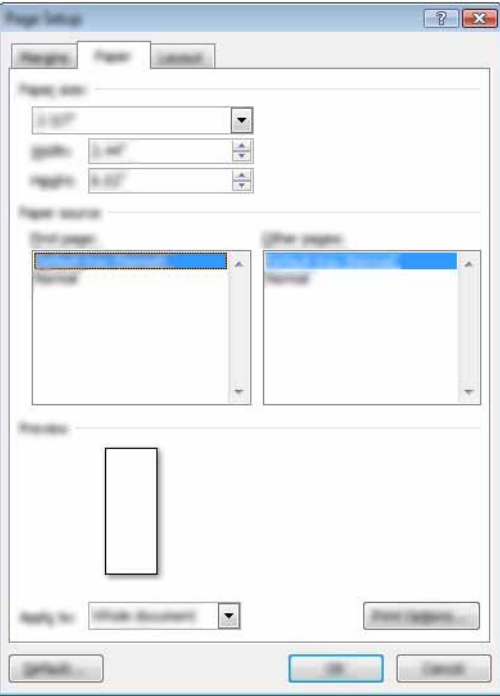

Impostare i margini della pagina anche nella scheda [**Margini**].

#### 6 Fare clic su [**OK**].

Le dimensioni della finestra di Microsoft $^{\circledR}$  Word vengono regolate in base al formato carta scelto. Modificare il documento a seconda delle necessità.

#### 7 Fare clic su [**OK**].

Le etichette specificate vengono stampate.

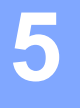

## <span id="page-22-3"></span><span id="page-22-0"></span>**Come utilizzare P-touch Library <sup>5</sup>**

Questo programma consente di gestire P-touch Template e altri dati mediante il computer. È possibile utilizzare P-touch Library per stampare i modelli.

### <span id="page-22-1"></span>**Uso di P-touch Library <sup>5</sup>**

#### <span id="page-22-2"></span>**Avvio di P-touch Library <sup>5</sup>**

#### **Per Windows Vista**® **/ Windows**® **7**

Dal menu Start, fare clic su [**Tutti i programmi**] - [**Brother P-touch**] - [**P-touch Tools**] - [**P-touch Library 2.2**]. **Per Windows**® **8**

Fare clic su [**P-touch Library 2.2**] nella schermata [**Start**]/[**App**].

All'avvio di P-touch Library viene visualizzata la finestra principale.

#### **Finestra principale <sup>5</sup>**

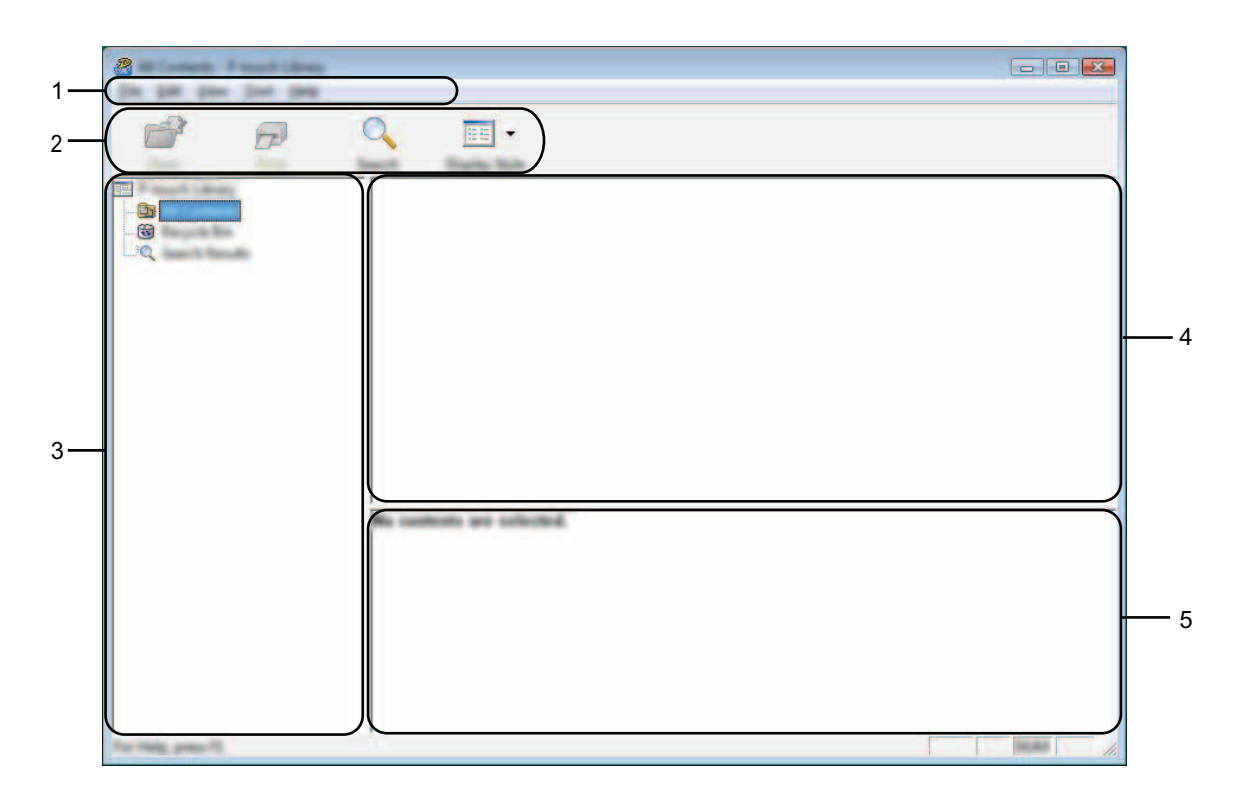

#### **1 Barra dei menu**

Consente di accedere a tutti i comandi disponibili, suddivisi per nome di menu ([**File**], [**Modifica**], [**Visualizza**], [**Strumenti**] e [**?**] (Guida)) in base alle rispettive funzioni.

**5**

#### **2 Barra degli strumenti**

Consente di accedere ai comandi di uso frequente.

#### **3 Elenco cartelle**

Visualizza un elenco di cartelle. Quando si seleziona una cartella, i modelli e i dati contenuti nella cartella selezionata vengono visualizzati nell'elenco modelli.

#### **4 Elenco modelli**

Visualizza un elenco di modelli e dati contenuti nella cartella selezionata.

#### **5 Anteprima**

Visualizza un elenco di modelli e dati selezionati nell'elenco modelli.

#### **Spiegazione delle icone della barra degli strumenti**

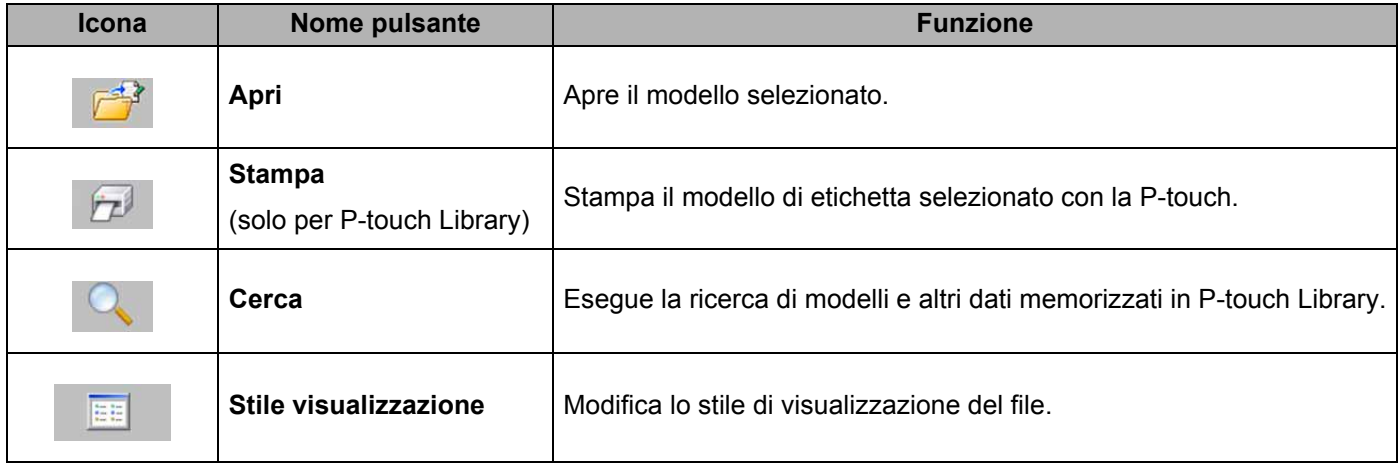

**5**

#### <span id="page-24-0"></span>**Apertura e modifica dei modelli <sup>5</sup>**

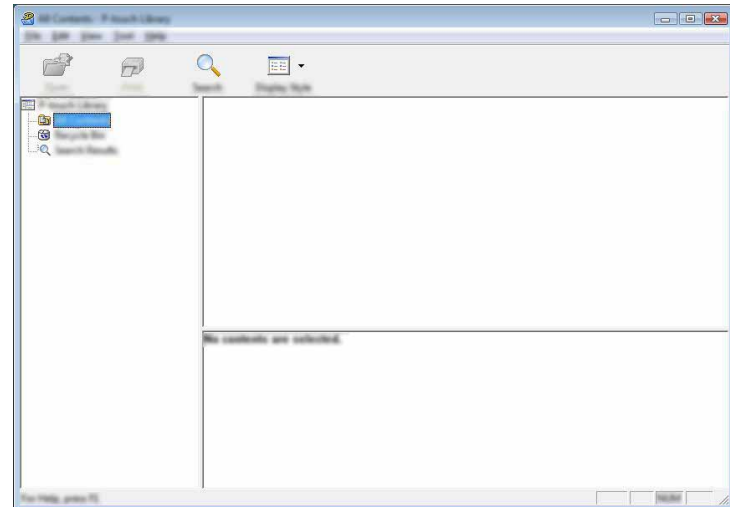

Selezionare il modello da aprire o modificare, quindi fare clic su [**Apri**].

Viene avviato il programma associato al modello che consente di modificare il modello.

#### **NOTA**

Il programma che viene avviato dipende dal tipo di file selezionato. Ad esempio, se si seleziona un modello P-touch Template, viene avviato P-touch Editor.

#### <span id="page-24-1"></span>**Stampa dei modelli <sup>5</sup>**

Selezionare il modello da stampare, quindi fare clic su [**Stampa**].

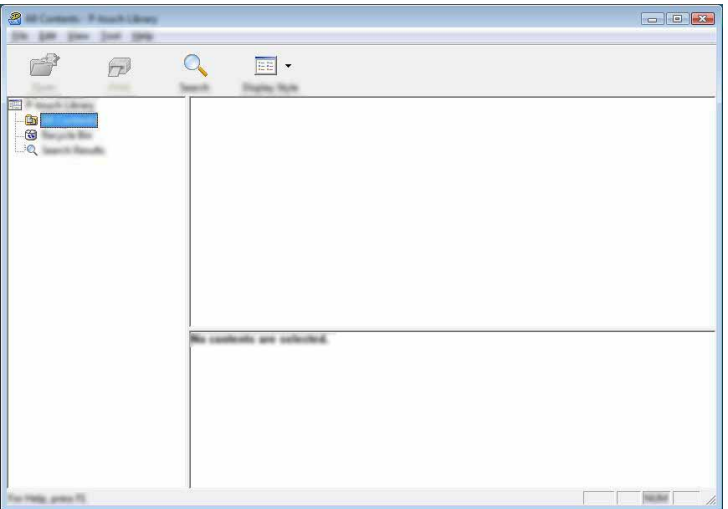

Il modello viene stampato con la P-touch collegata.

#### <span id="page-25-0"></span>**Ricerca di modelli e altri dati <sup>5</sup>**

È possibile eseguire la ricerca di modelli e altri dati registrati in P-touch Library.

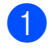

1 Fare clic su [**Cerca**].

Viene visualizzata la finestra di dialogo [**Cerca**].

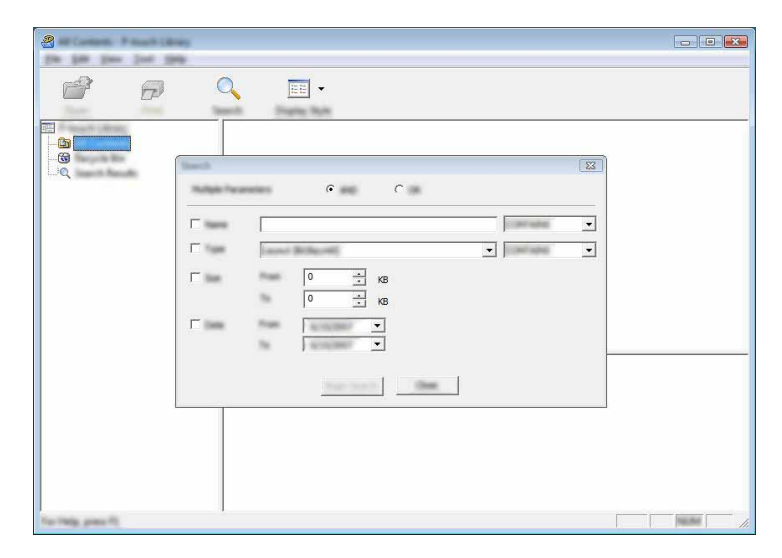

2 Specificare i parametri di ricerca.

I parametri di ricerca disponibili sono i seguenti:

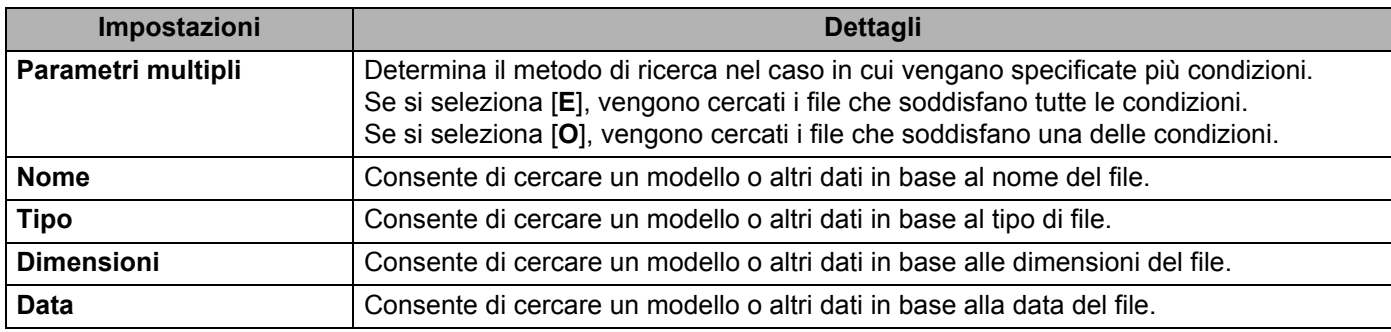

Come utilizzare P-touch Library

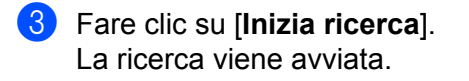

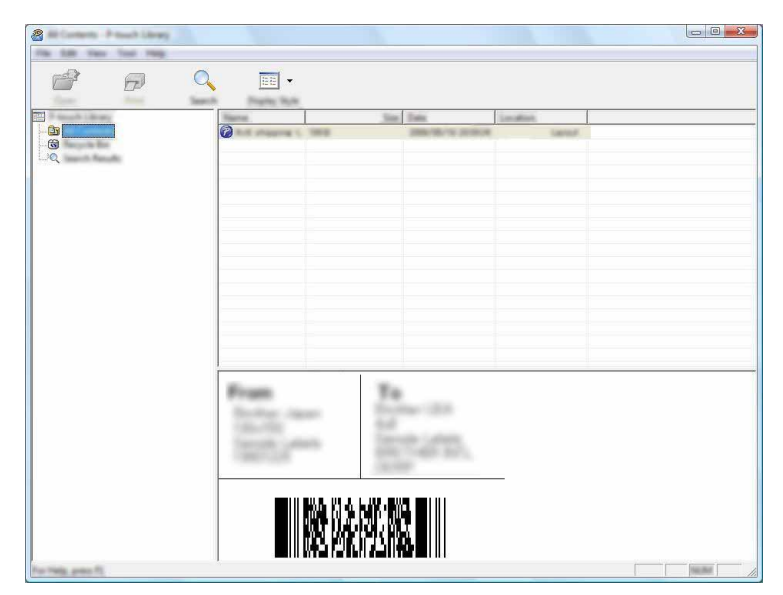

4 Chiudere la finestra di dialogo [**Cerca**].

È possibile controllare i risultati della ricerca facendo clic su [**Risultati ricerca**] nella visualizzazione cartella.

#### **NOTA**

È possibile registrare i modelli e altri dati in P-touch Library trascinandoli e nella cartella [**Tutti i file**] o nell'elenco cartelle. Per configurare P-touch Editor in modo che i modelli vengano registrati automaticamente in P-touch Library, attenersi alla seguente procedura:

- 1 Selezionare [**Strumenti**] [**Opzioni**] dal menu di P-touch Editor.
- 2 Nella scheda [**Generale**], della finestra di dialogo [**Opzioni**], fare clic su [**Impostazioni di registrazione**].
- 3 Specificare quando devono essere registrati i modelli creati con P-touch Editor, quindi fare clic su [**OK**].

# **6**

# <span id="page-27-2"></span><span id="page-27-0"></span>**Come aggiornare P-touch Software <sup>6</sup>**

Tramite questo strumento, il software può essere aggiornato alla versione disponibile più recente.

Nella seguente procedura, verrà riportata l'indicazione XX-XXXX. "XX" rappresenta il nome P-touch.

#### **NOTA**

- Per usare P-touch Update Software è necessario installarlo dal CD-ROM in dotazione. È possibile scaricarlo dal Brother Solutions Center (<http://solutions.brother.com>).
- Per avviare P-touch Update Software è necessario essere collegati a Internet.
- Potrebbe accadere che il software e il contenuto di questo manuale differiscano.
- Successivamente all'installazione di P-touch Update Software, verrà installata una comoda icona sul desktop.
- Non spegnere l'apparecchio durante il trasferimento dei dati o l'aggiornamento del firmware.

### <span id="page-27-1"></span>**Aggiornamento di P-touch Editor <sup>6</sup>**

1 **Per Windows Vista® / Windows® 7** Fare doppio clic sull'icona [**P-touch Update Software**].

#### **NOTA**

Il seguente metodo può essere utilizzato anche per avviare P-touch Update Software.

Fare clic sul pulsante Start, quindi selezionare [**Tutti i programmi**] - [**Brother P-touch**] - [**P-touch Update Software**].

#### **Per Windows® 8**

Fare clic su [**P-touch Update Software**] nella schermata [**Start**]/[**App**] oppure fare doppio clic su [**P-touch Update Software**] sul desktop.

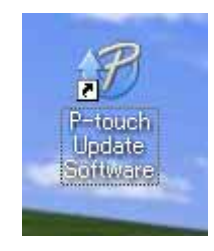

**6**

Come aggiornare P-touch Software

Fare clic sull'icona [**Aggiornamento software computer**].

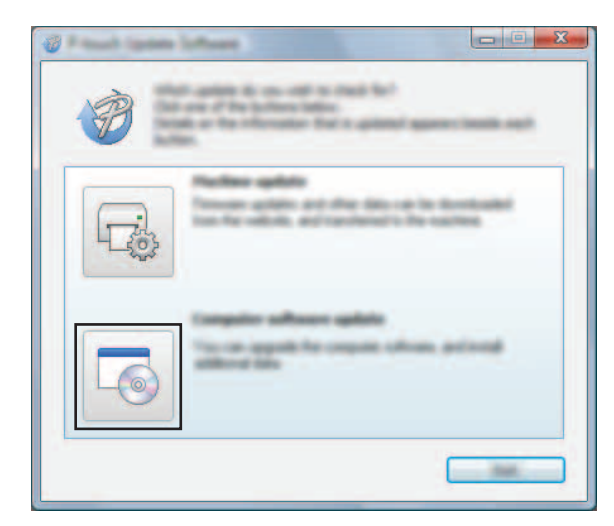

 Selezionare un valore per [**Stampante**] e [**Lingua**], selezionare la casella di controllo accanto a P-touch Editor, quindi fare clic su [**Installa**].

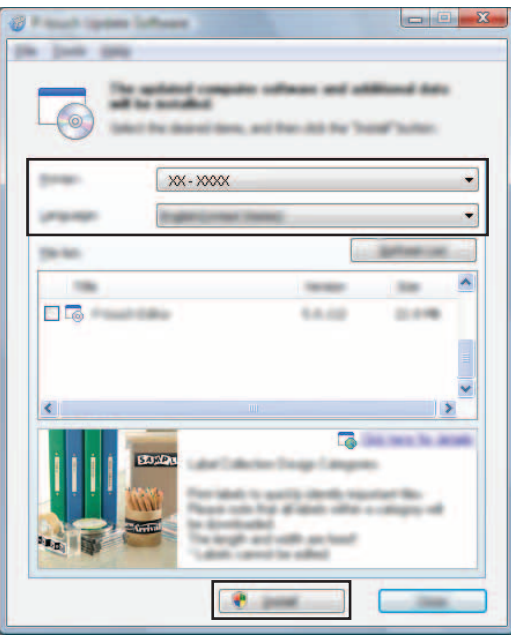

Viene visualizzato un messaggio per indicare che l'installazione è terminata.

### <span id="page-29-0"></span>**Aggiornamento del firmware/P-touch Editor Lite <sup>6</sup>**

- Non spegnere l'apparecchio durante il trasferimento dei dati o l'aggiornamento del firmware. Prima di collegare il cavo USB al computer, controllare che la spia Editor Lite non sia accesa. Se la spia  $\mathbf{\Omega}$ Editor Lite è accesa, premere e tenere premuto il pulsante Editor Lite fino a quando la spia non si spegne. Se è in esecuzione un'altra applicazione, uscire dall'applicazione stessa.
	-
- 1 Accendere la P-touch e collegare il cavo USB.
- 2 **Per Windows Vista® / Windows® 7** Fare doppio clic sull'icona [**P-touch Update Software**].

#### **NOTA**

Il seguente metodo può essere utilizzato anche per avviare P-touch Update Software. Fare clic sul pulsante Start, quindi selezionare [**Tutti i programmi**] - [**Brother P-touch**] - [**P-touch Update Software**].

#### **Per Windows® 8**

Fare clic su [**P-touch Update Software**] nella schermata [**Start**]/[**App**] oppure fare doppio clic su [**P-touch Update Software**] sul desktop.

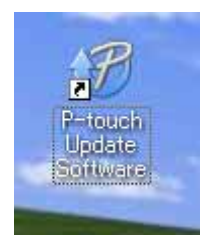

3 Fare clic sull'icona [**Aggiornamento dispositivo**].

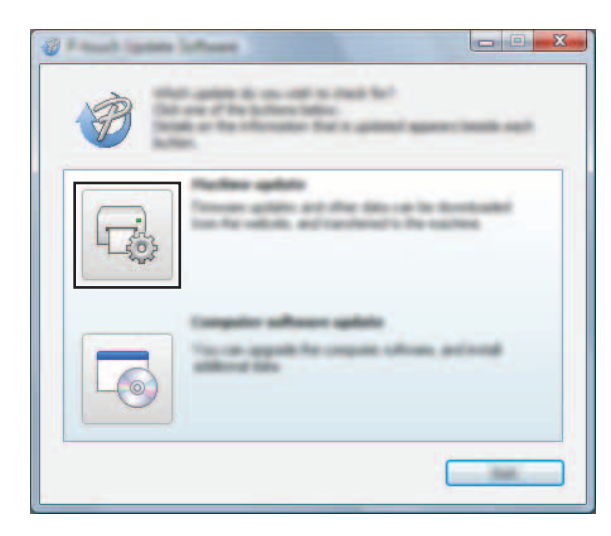

4 Selezionare una stampante in [**Stampante**], assicurarsi che sia visualizzata l'indicazione [**Il dispositivo è collegato correttamente.**], quindi fare clic su [**OK**].

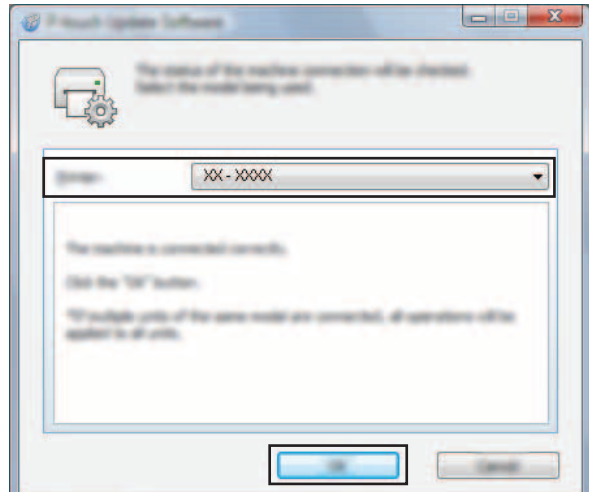

5 Selezionare [**Lingua**], selezionare la casella di controllo accanto al firmware da aggiornare e fare quindi clic su [**Trasferisci**].

Durante il trasferimento dei dati, non spegnere la P-touch e non scollegare il cavo.

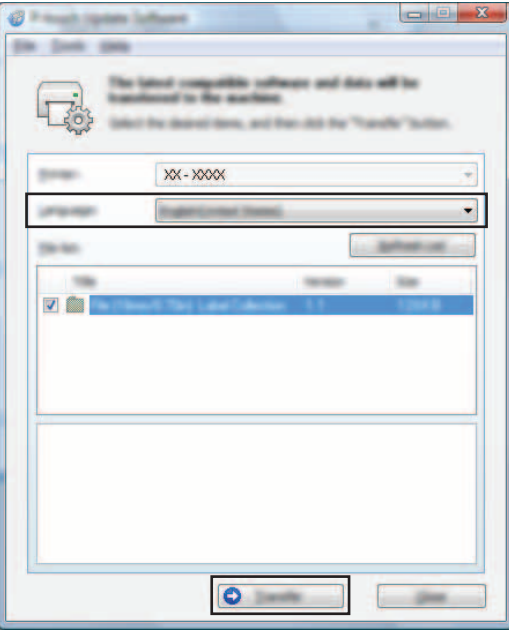

6 Controllare il contenuto da aggiornare, quindi fare clic su [**Avvia**] per iniziare l'aggiornamento. Ha inizio il download del software.

#### **NOTA**

D

Non spegnere la P-touch durante il processo di aggiornamento.

# <span id="page-31-2"></span><span id="page-31-0"></span>**Stampa di etichette distribuite a più stampanti <sup>7</sup>**

### <span id="page-31-1"></span>**Stampa distribuita <sup>7</sup>**

Quando si stampa un gran numero di etichette, la stampa può essere distribuita tra più stampanti. Poiché la stampa viene eseguita contemporaneamente, il tempo di stampa totale potrebbe ridursi.

#### **NOTA**

**7**

- La stampa può essere distribuita alle stampanti collegate tramite una connessione USB.
- Il numero di pagine da stampare viene automaticamente suddiviso tra le stampanti selezionate. Se il numero di pagine specificato non può essere suddiviso uniformemente tra le stampanti, verrà suddiviso nell'ordine delle stampanti elencati nella finestra di dialogo [**Impostazioni**  di stampa distribuita] quando le impostazioni di stampa vengono specificate al punto  $\bullet$ .

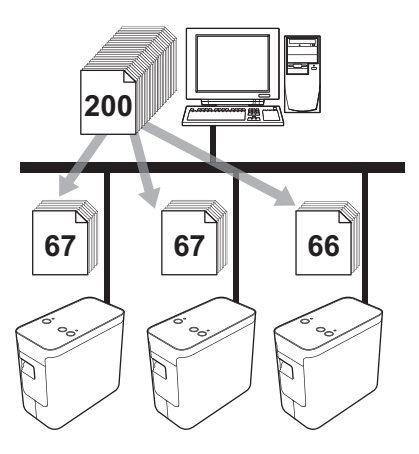

- 1 Dal menu [**File**] di P-touch Editor 5.1, fare clic su [**Stampa**].
- 2 Fare clic su [**Proprietà…**].

3 Selezionare la scheda [**Avanzate**], selezionare la casella di controllo [**Stampa distribuita**], quindi fare clic su [**Impostazioni**].

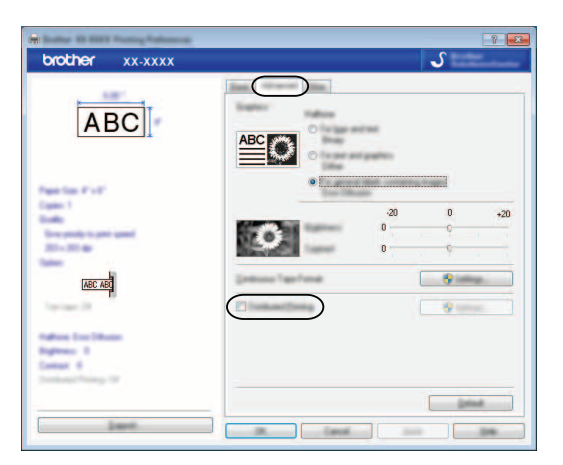

<span id="page-32-0"></span>4 Nella finestra di dialogo [**Impostazioni di stampa distribuita**], selezionare le stampanti da usare per la stampa distribuita.

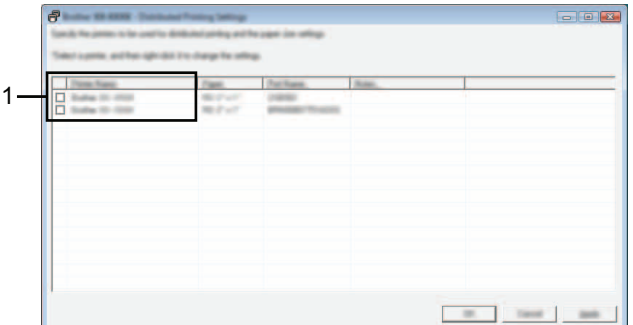

1 Selezionare la casella di controllo accanto a [**Nome stampante**] da usare per la stampa distribuita.

#### 5 Specificare le dimensioni dell'etichetta da usare per la stampa.

#### **A. Se è stata selezionata una sola stampante.**

Nella finestra di dialogo di cui al punto  $\bullet$ , selezionare la stampante di cui si desidera specificare l'impostazione, quindi fare doppio clic su di essa oppure fare clic con il pulsante destro del mouse e fare clic su [**Impostazioni**]. Dall'elenco a discesa [**Formato carta**], selezionare le dimensioni dell'etichetta.

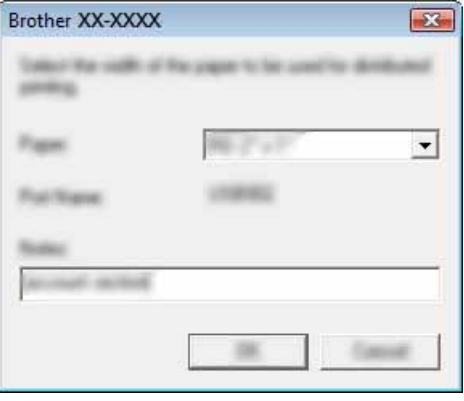

#### **NOTA**

Le informazioni da visualizzare nella finestra di dialogo di cui al punto @ possono essere immesse nella casella di testo [**Note**].

#### **B. Se sono state selezionate più stampanti.**

Nella finestra di dialogo  $\bullet$ , selezionare le stampanti di cui si desidera definire le impostazioni, quindi fare clic con il pulsante destro del mouse su di esse e fare clic su [**Impostazioni**]. Dall'elenco a discesa [**Formato carta**], selezionare le dimensioni dell'etichetta. A tutte le stampanti selezionate viene applicata la stessa impostazione di dimensioni dell'etichetta.

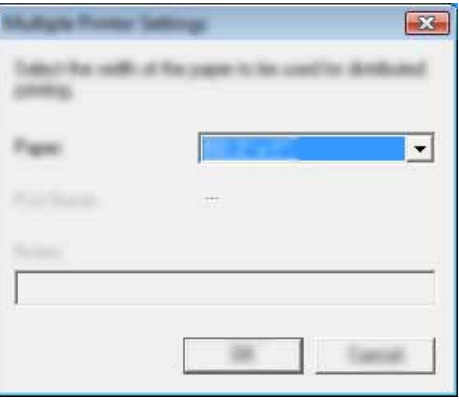

#### **NOTA**

Le impostazioni sotto [**Impostazioni stampante**] e [**Note**] non sono disponibili.

6 Fare clic su [**OK**] per chiudere la finestra dell'impostazione delle dimensioni dell'etichetta.

7 Fare clic su [**OK**] per chiudere la finestra [**Impostazioni di stampa distribuita**]. L'impostazione è completata.

8 Fare clic su [**OK**] per avviare la stampa distribuita.

#### **NOTA**

Si consiglia di eseguire un test di connessione per il proprio ambiente operativo. Per ulteriori informazioni, contattare un responsabile delle vendite.

## **Sezione II**

# <span id="page-35-0"></span>**Macintosh**

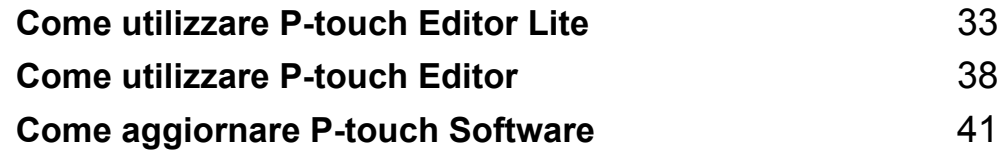

**8**

# <span id="page-36-3"></span><span id="page-36-0"></span>**Come utilizzare P-touch Editor Lite <sup>8</sup>**

Non è necessario installare un driver o il software per P-touch Editor Lite.

Con P-touch Editor Lite è possibile creare in modo rapido e semplice vari layout etichetta.

P-touch Editor Lite è supportato solo quando ci si connette utilizzando un cavo USB.

### <span id="page-36-1"></span>**Uso di P-touch Editor Lite <sup>8</sup>**

#### <span id="page-36-2"></span>**Avvio di P-touch Editor Lite <sup>8</sup>**

Fare doppio clic su [**PT-P700**] sul desktop e sull'icona dell'applicazione [**P-touch Editor Lite**].

\* La P-touch deve essere impostata sulla modalità P-touch Editor Lite. Per ulteriori informazioni, consultare la Guida dell'utente.

#### **Finestra di layout <sup>8</sup>**

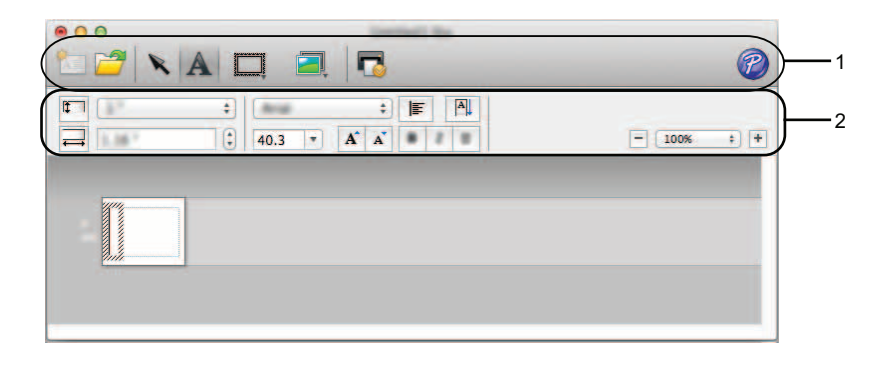

#### **1 Barra degli strumenti dei comandi**

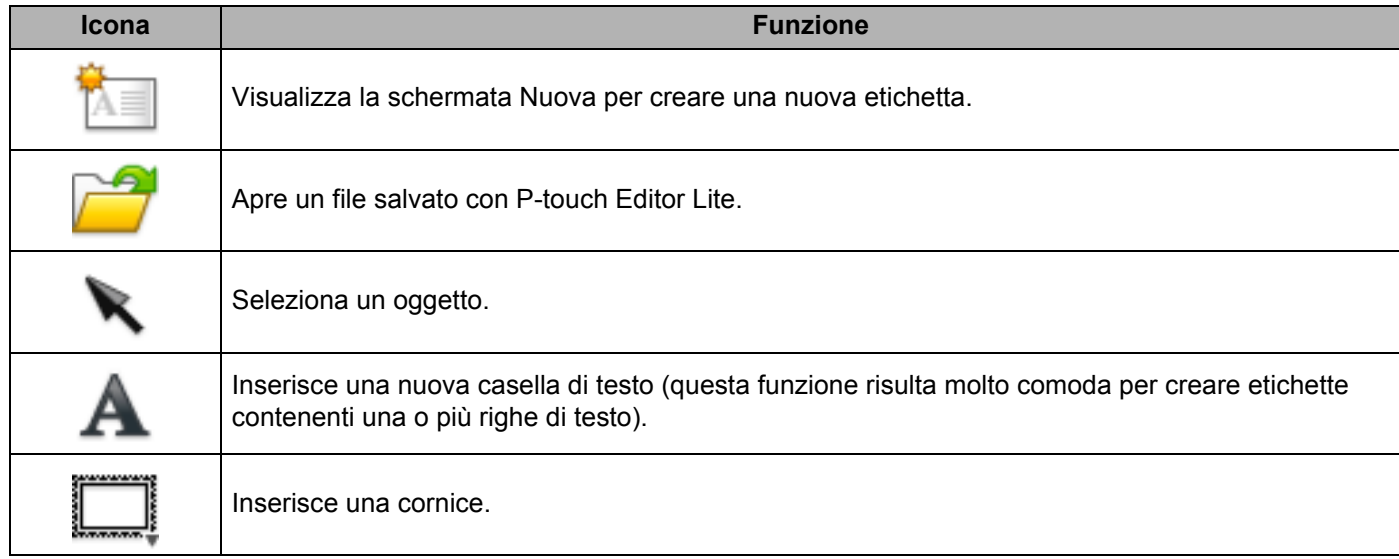

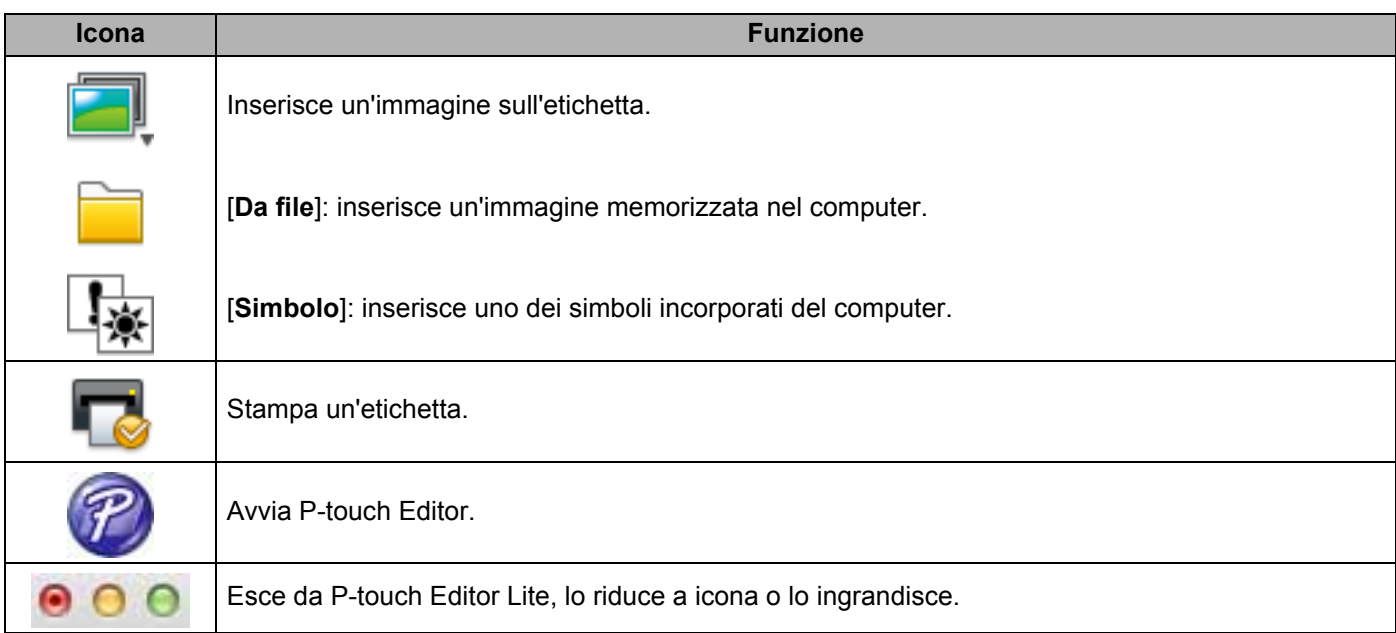

# **8 2 Barra degli strumenti delle proprietà**

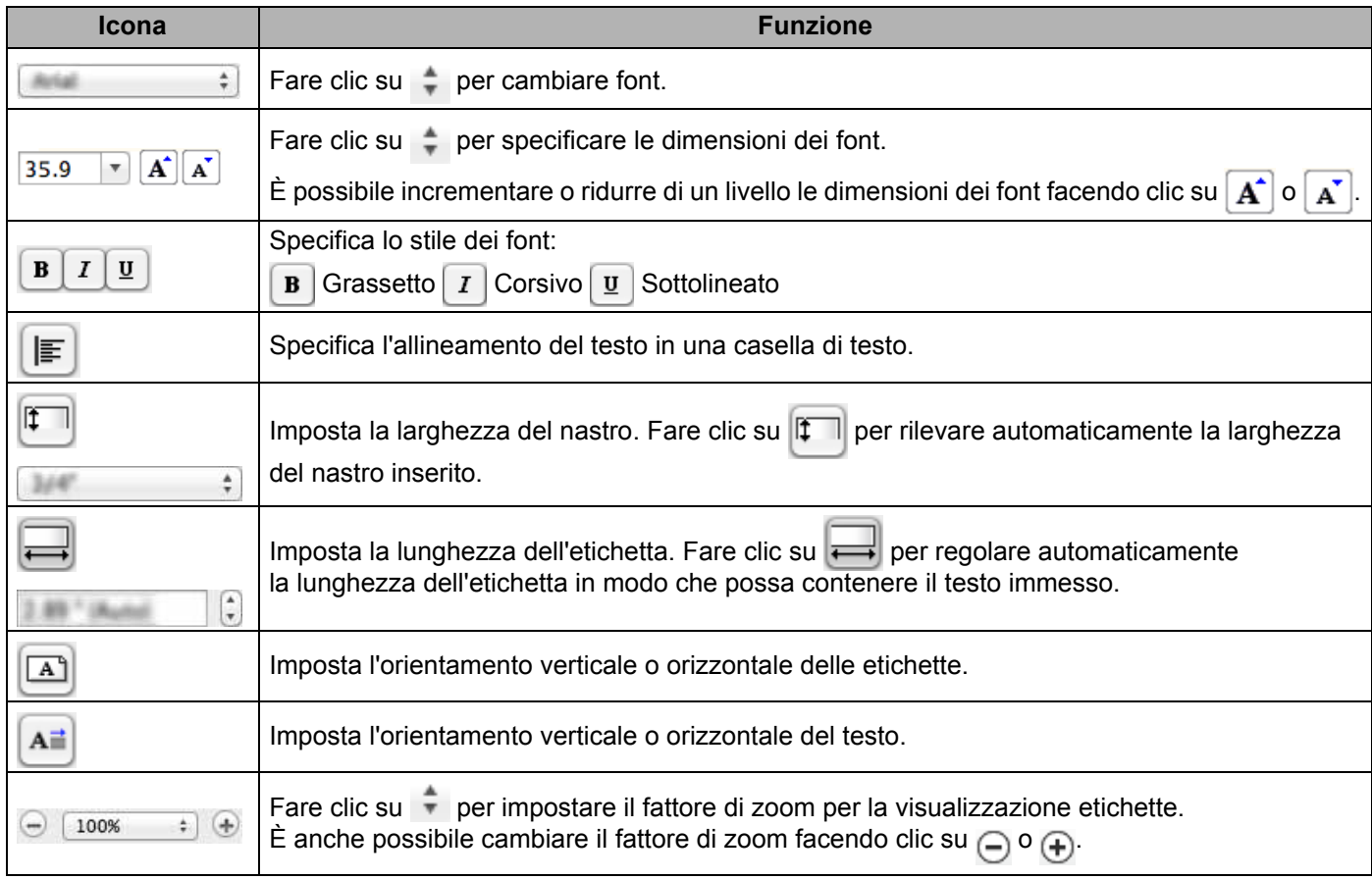

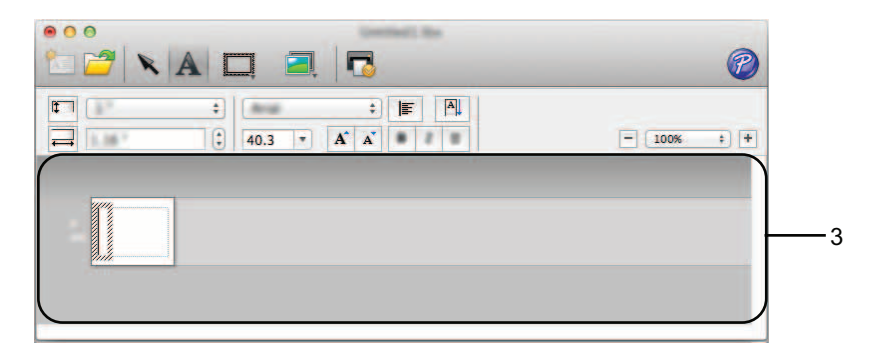

#### **3 Visualizzazione etichette**

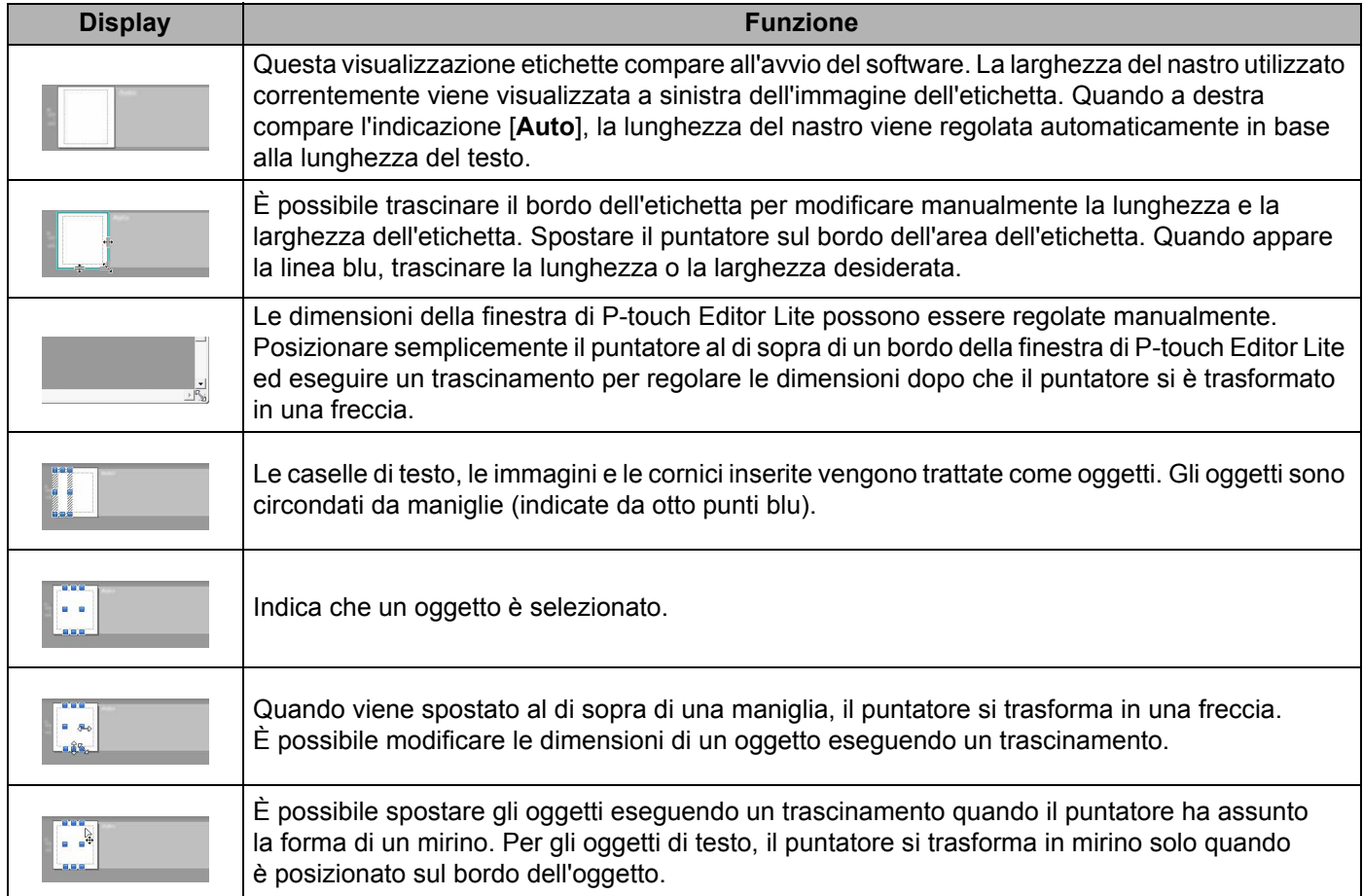

#### É P-touch Editor Lite File Modifica Formato Layout Finestra

#### **4 Barra dei menu**

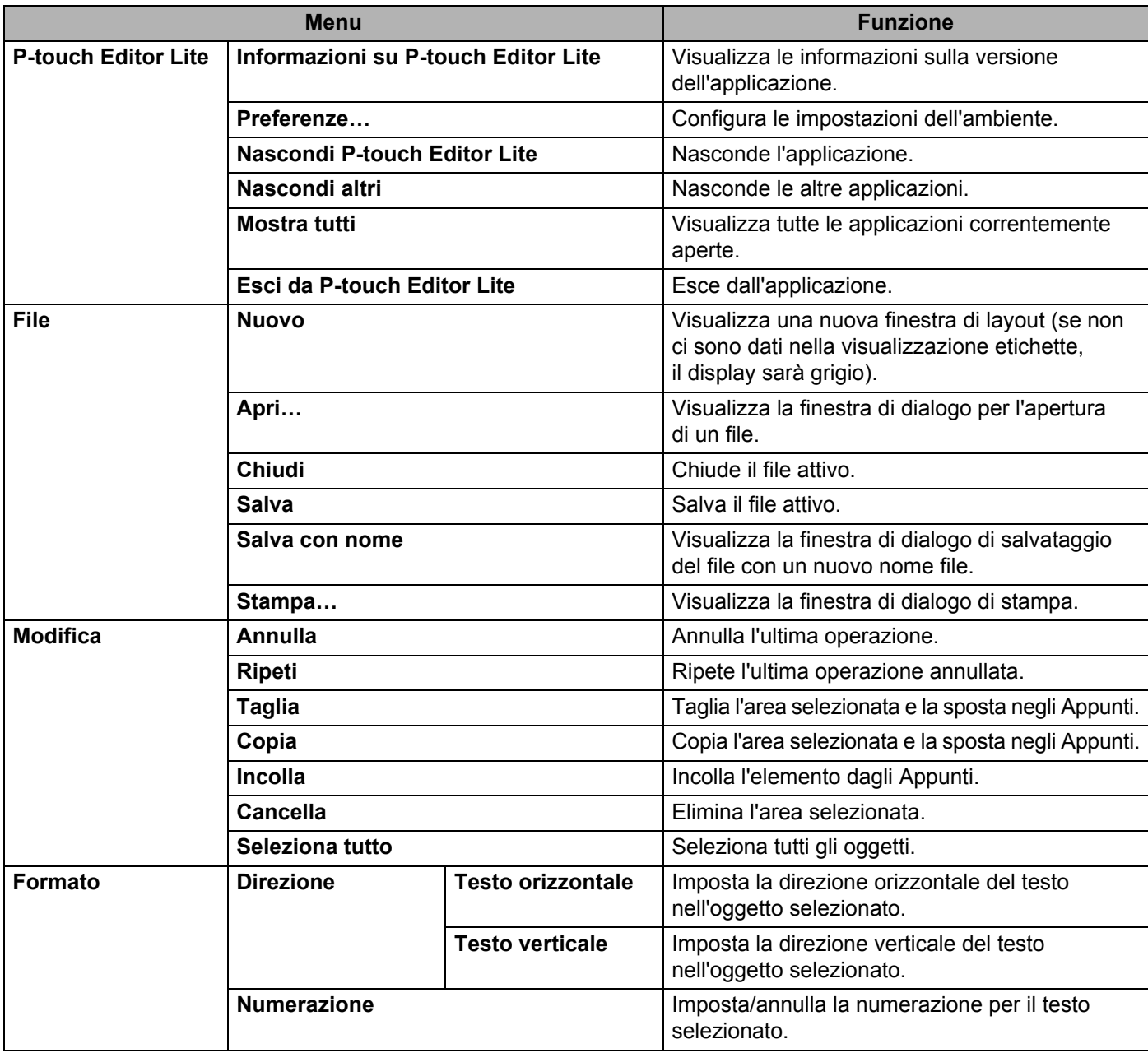

#### Come utilizzare P-touch Editor Lite

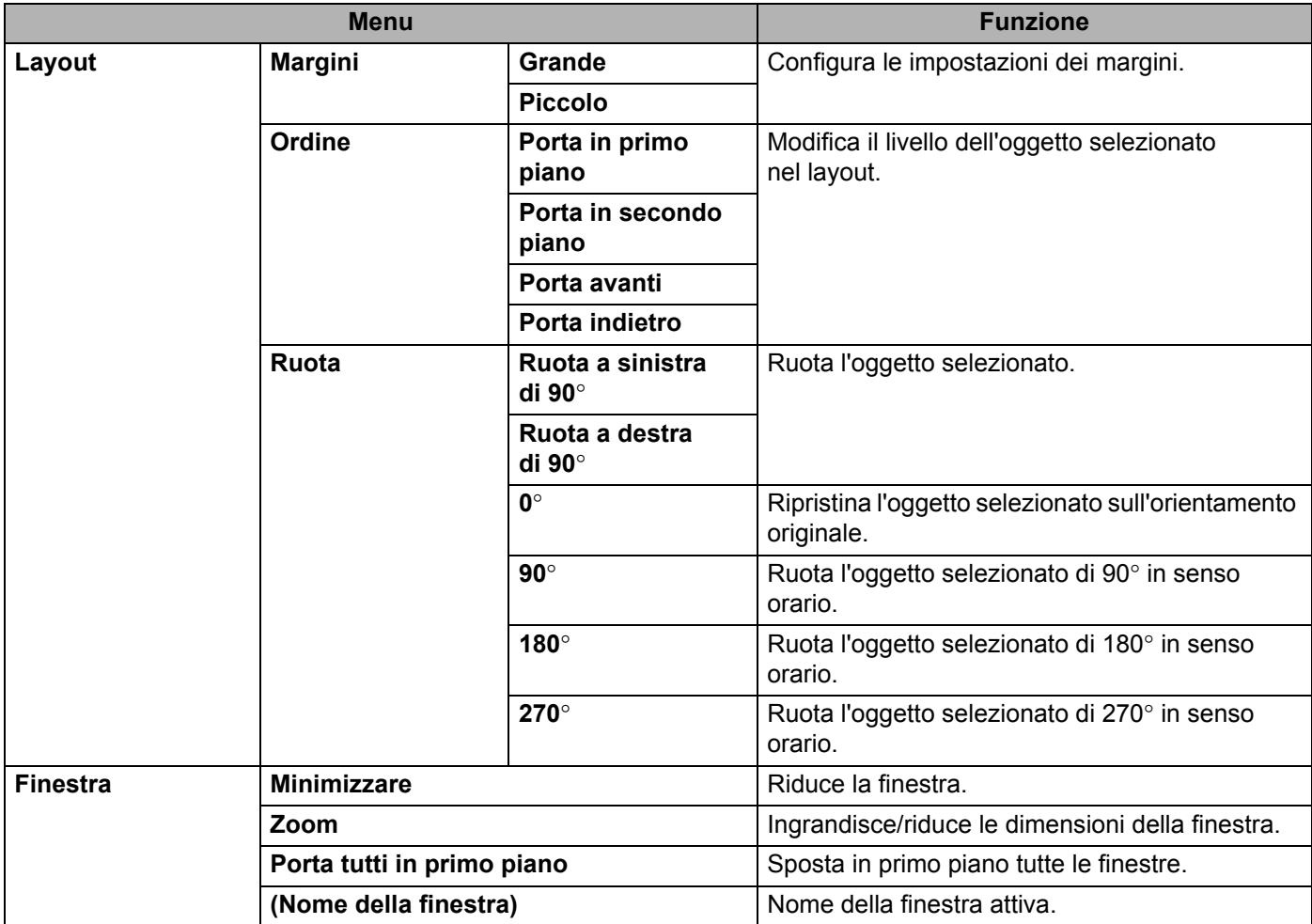

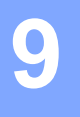

## <span id="page-41-3"></span><span id="page-41-0"></span>**Come utilizzare P-touch Editor <sup>9</sup>**

Fare riferimento alle procedure seguenti per il sistema operativo del computer. Nelle schermate, la dicitura "XX-XXXX" rappresenta il numero modello della P-touch.

Per scaricare la versione più recente del driver e del software, visitare il Brother Solutions Center nel sito: <http://solutions.brother.com>

### <span id="page-41-1"></span>**Uso di P-touch Editor <sup>9</sup>**

#### <span id="page-41-2"></span>**Avvio di P-touch Editor <sup>9</sup>**

Fare doppio clic sull'icona di [**P-touch Editor**] sul desktop.

#### **NOTA**

Il seguente metodo può essere utilizzato anche per avviare P-touch Editor.

Fare doppio clic su [**Macintosh HD**] - [**Applications**] (Applicazioni) - [**P-touch Editor**] e quindi sull'icona dell'applicazione [**P-touch Editor**].

P-touch Editor si avvia.

### <span id="page-42-0"></span>**Modalità operative <sup>9</sup>**

#### Modalità Standard

In questa modalità è possibile creare con facilità etichette con testo e immagini.

La finestra di layout è composta dalle seguenti sezioni:

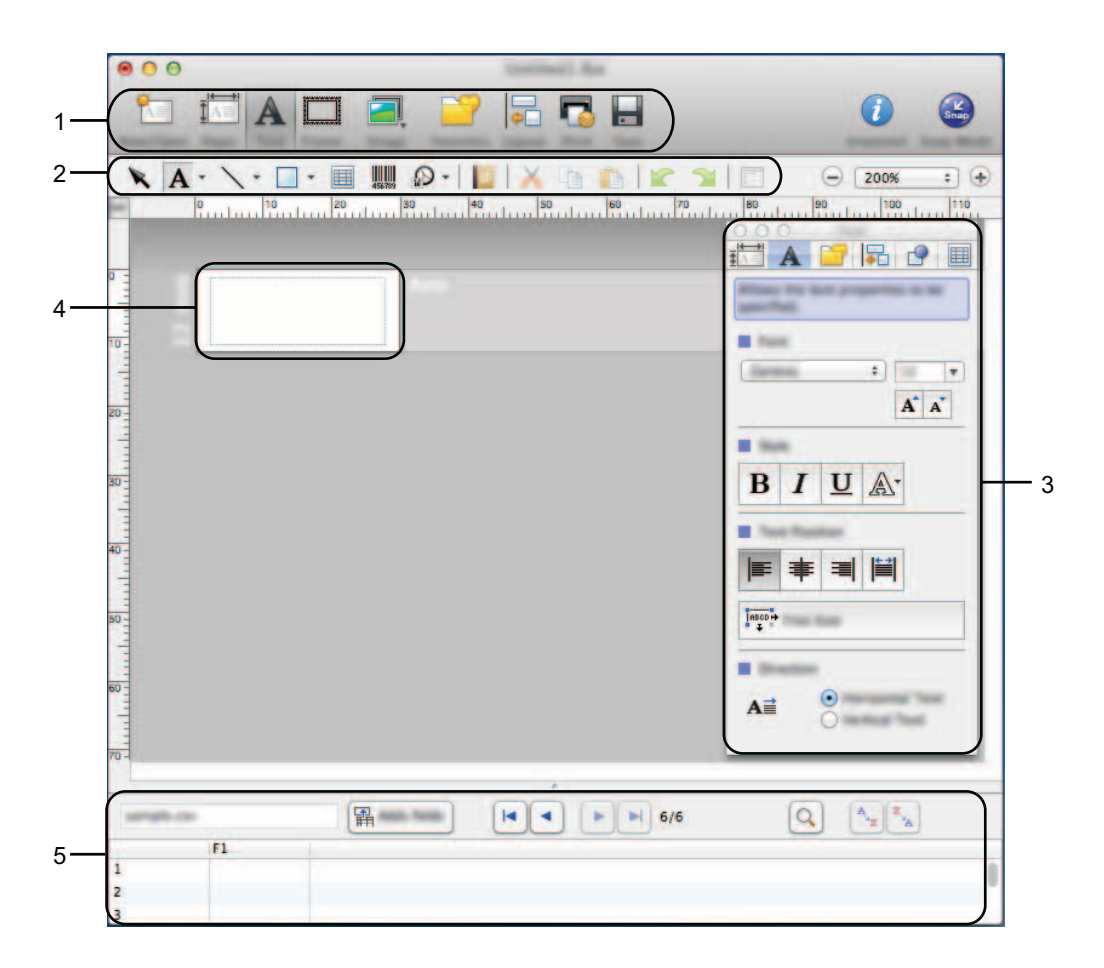

- **1 Barra dei comandi**
- **2 Barra degli strumenti Disegna/Modifica**
- **3 Ispettore**
- **4 Finestra di layout**
- **5 Finestra del database**

#### ■ Modalità Snap

In questa modalità è possibile catturare lo schermo, stamparlo come immagine e salvarlo per l'utilizzo futuro. Per avviare la modalità Snap, attenersi alla procedura seguente.

1 Quando si seleziona [**Modalità Snap**], viene visualizzata la finestra di dialogo [**Descrizione della modalità Snap**]. Fare clic su [**OK**].

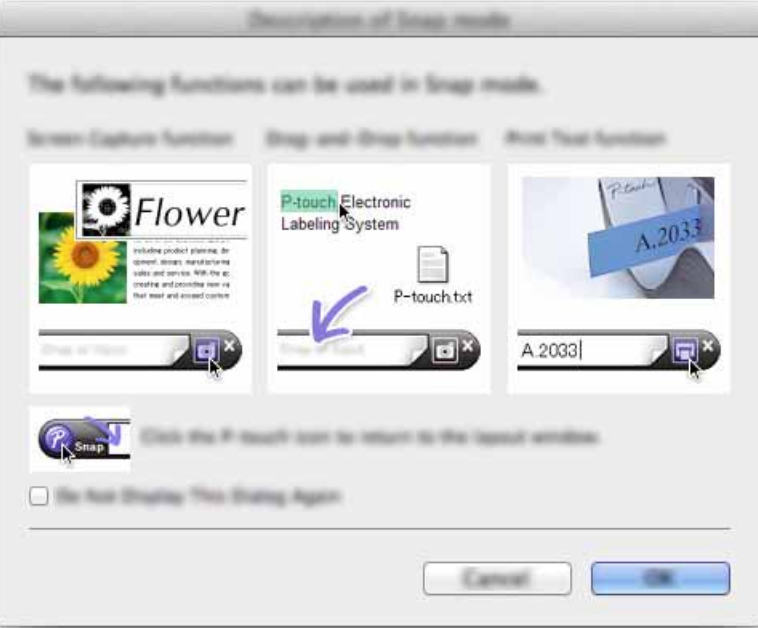

#### **NOTA**

Se la casella di controllo [**Non visualizzare questa finestra di dialogo in futuro**] è selezionata nella finestra di dialogo [**Descrizione della modalità snap**], all'avvio successivo si passa direttamente alla modalità [**Snap**] senza visualizzare la finestra di dialogo.

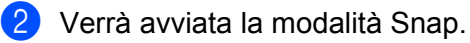

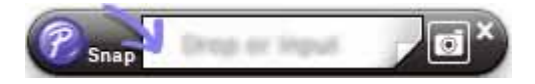

# <span id="page-44-2"></span><span id="page-44-0"></span>**Come aggiornare P-touch Software**

Tramite questo strumento, il software può essere aggiornato alla versione disponibile più recente. Nella seguente procedura, verrà riportata l'indicazione XX-XXXX. "XX" rappresenta il nome P-touch.

#### **NOTA**

**10**

- Per usare P-touch Update Software, è possibile scaricarlo dal Brother Solutions Center (<http://solutions.brother.com>).
- Per avviare P-touch Update Software è necessario essere collegati a Internet.
- Potrebbe accadere che il software e il contenuto di questo manuale differiscano.
- Successivamente all'installazione di P-touch Update Software, verrà installata una comoda icona sul desktop.
- Non spegnere l'apparecchio durante il trasferimento dei dati o l'aggiornamento del firmware.

### <span id="page-44-1"></span>**Aggiornamento di P-touch Editor**

1 Fare doppio clic sull'icona [**P-touch Update Software**].

#### **NOTA**

Il seguente metodo può essere utilizzato anche per avviare P-touch Update Software.

Fare doppio clic su [**Macintosh HD**] - [**Applications**] (Applicazioni) - [**P-touch Update Software**] e quindi sull'icona dell'applicazione [**P-touch Update Software**].

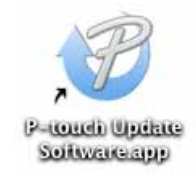

Come aggiornare P-touch Software

Fare clic sull'icona [**Aggiornamento software computer**].

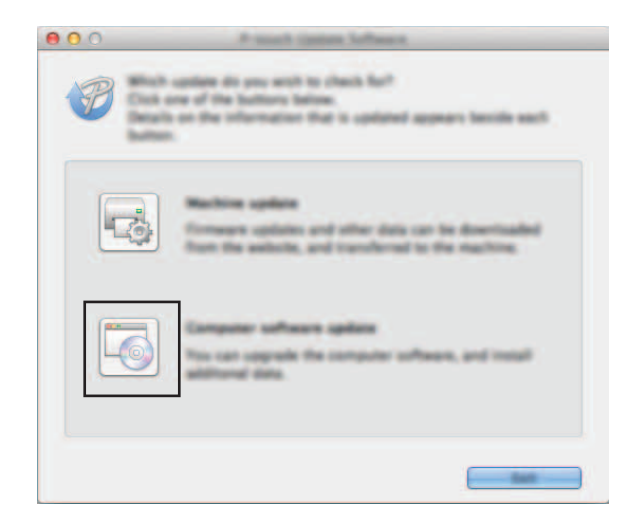

 Selezionare un valore per [**Stampante**] e [**Lingua**], selezionare la casella di controllo accanto a P-touch Editor, quindi fare clic su [**Installa**].

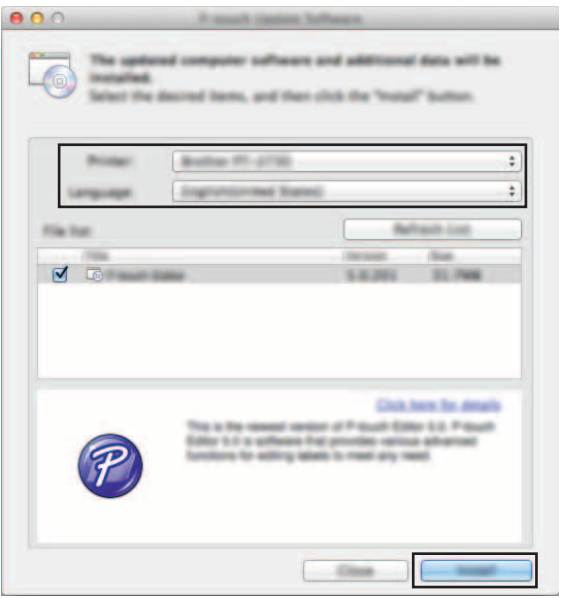

Viene visualizzato un messaggio per indicare che l'installazione è terminata.

### <span id="page-46-0"></span>**Aggiornamento del firmware/P-touch Editor Lite**

- Non spegnere l'apparecchio durante il trasferimento dei dati o l'aggiornamento del firmware. Prima di collegare il cavo USB al computer, controllare che la spia Editor Lite non sia accesa. Se la spia  $\mathbf \Omega$ Editor Lite è accesa, premere e tenere premuto il pulsante Editor Lite fino a quando la spia non si spegne. Se è in esecuzione un'altra applicazione, uscire dall'applicazione stessa.
- 1 Accendere la P-touch e collegare il cavo USB.
- 2 Fare doppio clic sull'icona [**P-touch Update Software**].

#### **NOTA**

Il seguente metodo può essere utilizzato anche per avviare P-touch Update Software. Fare doppio clic su [**Macintosh HD**] - [**Applications**] (Applicazioni) - [**P-touch Update Software**] e quindi sull'icona dell'applicazione [**P-touch Update Software**].

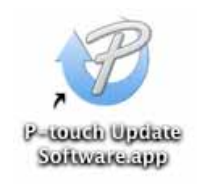

3 Fare clic sull'icona [**Aggiornamento dispositivo**].

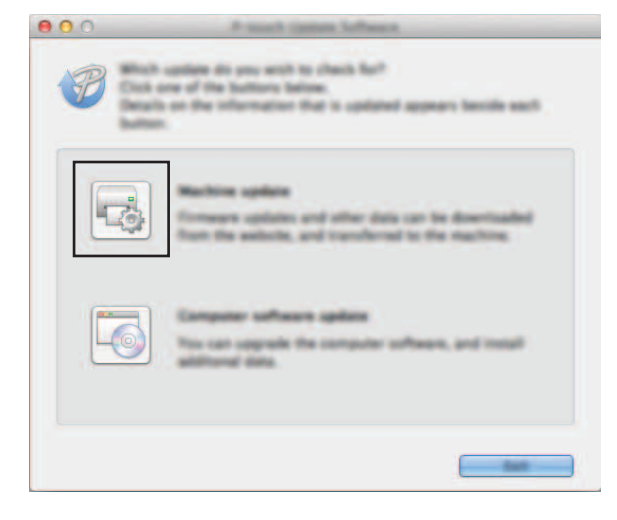

**10**

4 Selezionare una stampante in [**Stampante**], assicurarsi che sia visualizzata l'indicazione [**Il dispositivo è collegato correttamente.**], quindi fare clic su [**OK**].

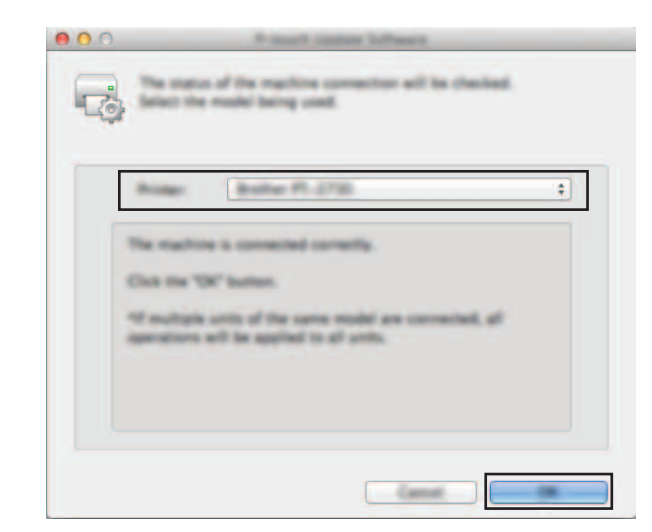

5 Selezionare [**Lingua**], selezionare la casella di controllo accanto al firmware da aggiornare e fare quindi clic su [**Trasferisci**].

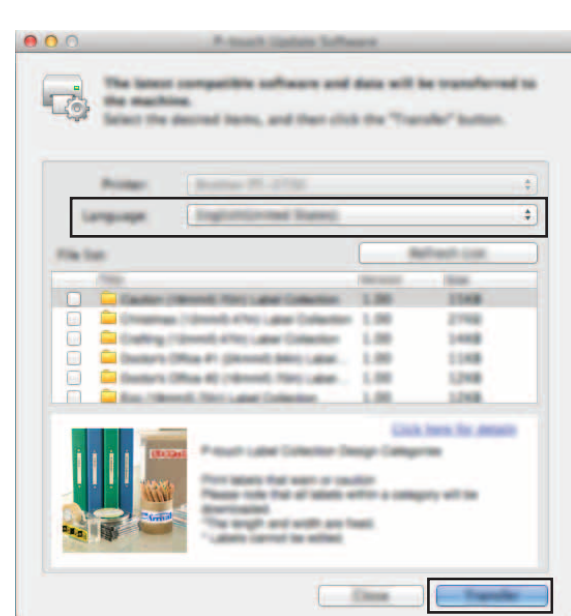

Durante il trasferimento dei dati, non spegnere la P-touch e non scollegare il cavo.

6 Controllare il contenuto da aggiornare, quindi fare clic su [**Avvia**] per iniziare l'aggiornamento. Ha inizio il download del software.

#### **NOTA**

Ø

Non spegnere la P-touch durante il processo di aggiornamento.

# brother.